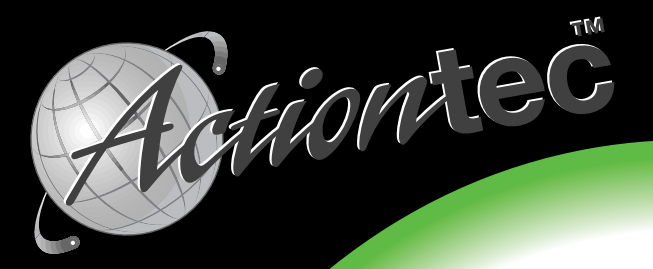

# V.90 ISA Plug n' Play™ Voice/Fax Modem

User's Manual

# **Ta[ble of Contents](#page-18-0)**

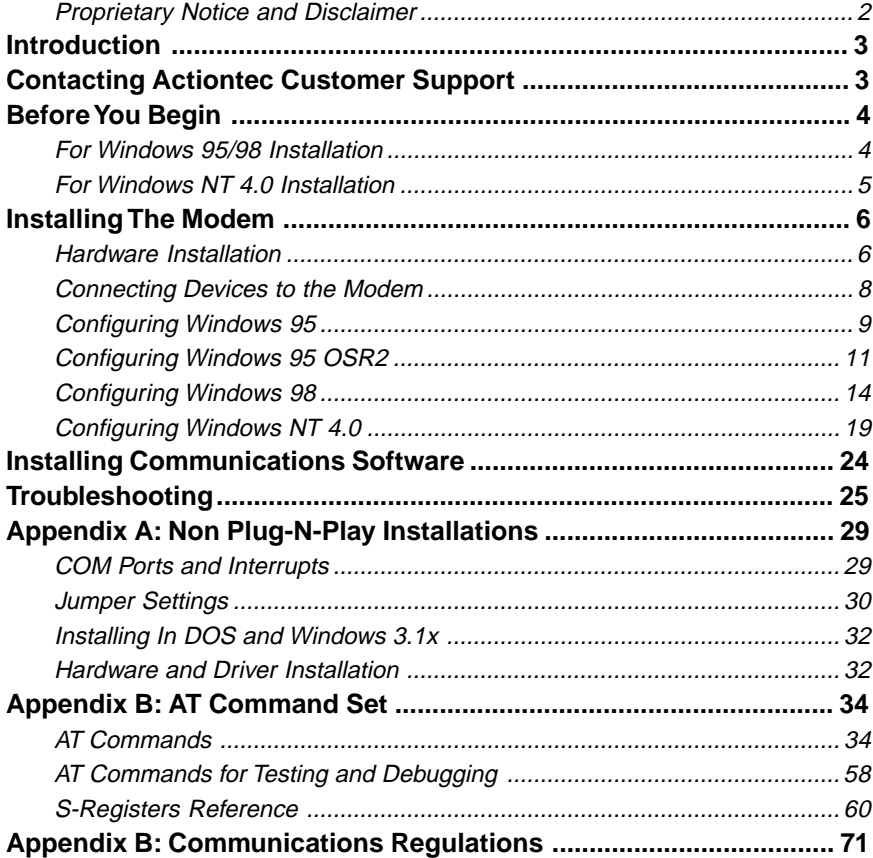

#### **Proprietary Notice and Disclaimer**

Unless otherwise noted, this document and the information herein disclosed are proprietary to *Action*tec Electronics, Inc. Any person or entity to whom this document is furnished or who otherwise has possession thereof, by acceptance agrees that it will not be copied or reproduced in whole or in part, nor used in any manner except to meet the purposes for which it was delivered.

The information in this document is subject to change without notice and should not be construed as a commitment by *Action*tec. Although *Action*tec will make every effort to inform users of substantive errors, *Action*tec disclaims all liability for any loss or damage resulting from the use of this document or any hardware or software described herein, including without limitation contingent, special or incidental liability.

*PC is a trademark of IBM Corporation. Windows 3.1, Windows 95, Windows 98, and Windows NT are trademarks of Microsoft, Inc. K56flex is a trademark of Lucent Technologies, Inc. and Rockwell International.*

# **Introduction**

Thank you for purchasing the *Action*tec 56K V.90 ISA Master fax/modem. The Master supports all of the features most desired by personal computer fax modem users. It is an ITU-T V.90 Standard Compliant modem yet maintains backward compatibility with the existing K56flex protocol. The modem also incorporates ISA PnP (Plug-N-Play) capability yet still has the option to manually select a COM port and IRQ using hardware jumper settings. A controller-based modem, it can operate in a wide variety of PC compatible computers and operating systems.

Controller based modems, as opposed to host-based modems or Windows Modems, contain all of the hardware they need to operate without having to rely on your computer's internal Central Processing Unit (CPU) to perform some or all of their functions. The modem accepts commands or data from your computer and processes them entirely within its internal circuitry. This results in a modem that can be installed in the widest range of operating systems.

The 56K ISA Master has a user programmable feature. When new firmware (the commands that make the modem work) becomes available, the user simply downloads the update utility from the website and reprograms the modem.

# **Contacting Actiontec Customer Support**

*Action*tec Electronics prides itself on making high-quality, durable, high-performance products. If you should need assistance, the *Action*tec Technical Support Department is available from 7:00 AM to 7:00 PM Pacific Coast Time, Monday through Friday to provide professional support.

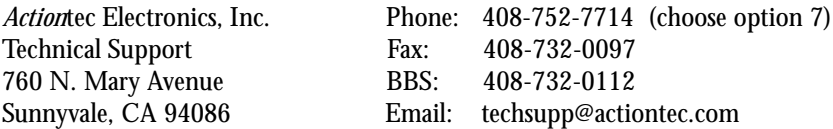

New drivers are released as need arises to insure maximum compatibility and operation of your new modem. Find out about these and other new *Action*tec products at the *Action*tec web site:

**http://www.actiontec.com**

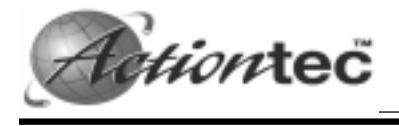

# **Before You Begin**

## For Windows 95/98 Installation

If you are replacing an existing modem in your computer system with this modem, be sure to remove all other modem drivers. On the desktop, right-click the **My Computer** icon and choose **Properties.** Select the **Device Manager** tab. Double-click the **Modems** icon in the list of device groups to show the modems installed. Highlight each modem listed by clicking once on the icon next to the modem and then click the **Remove** button. It is also a good idea to physically remove your old modem from the system. *Once you remove the old modem and its drivers from your system, you will need the old modem driver diskette if you wish to reinstall it at a later date*.

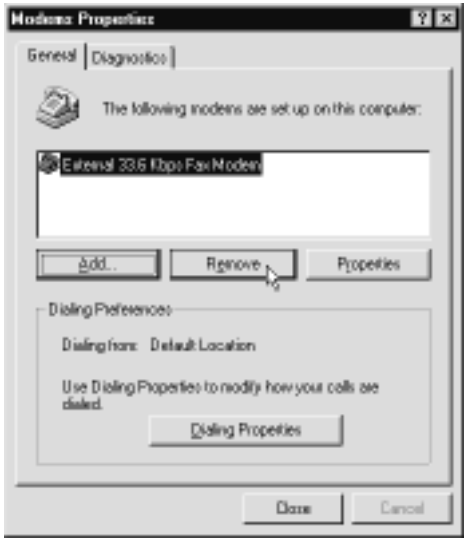

# **Figure 1: Windows 95 Modems Properties Panel**

If you are going to use the Telephone Answering Machine (TAM) functions of the modem, you need to install the Unimodem V components of Windows 95. If you have Windows 95 OEM Service Release 2 (Version 4.00.950 B or above) you do not need to install this component as it is already built into this version of Windows.

To find what version of Windows 95 you are running, right-click on the **My Computer** icon and choose **Properties.** Select the **General** tab. If the version of Windows 95 is 4.00.950 or 4.00.950A, on the taskbar, click **Start,** click **Programs,** then select **Windows Explorer**. Go to the UNIMODEM directory of the modem's installation CD-ROM (the UNIMODEM driver is sometimes supplied on a separate floppy)

that came with your modem and right-click on **UNIMODV.INF** (or **UNIMODV**, whichever is displayed) then click **Install.** Restart your computer to enable the drivers.

# For Windows NT 4.0 Installation

If you are replacing the current modem in your computer system with this new modem, be sure to remove all other modem drivers from your operating system. On the taskbar, click **Start.** On the start menu click **Settings,** then click **Control Panel** and double-click the **Modems** icon. Highlight the modem you wish to remove and click **Remove.** Turn off the computer and physically remove the old modem. Do not install your new modem at this time. Follow the procedures below to help insure a trouble-free installation. *Once you remove the old modem and its drivers from your system, you will need the old modem driver diskette if you wish to reinstall it at a later date.*

Do not use the Plug-N-Play capabilities of the modem for a Windows NT installation. Instead, manually set the modems jumpers to COM 2-IRQ 3. (See the "Installing The Modem" section of this manual.) This setting will require that you disable your computer's on-board serial port.

To disable COM 2, boot your system and enter your BIOS setup. You can normally invoke the BIOS setup menu by pressing a key or a combination of keys early in the start-up process. Some of the common keys are DELETE, F1, F2, CTRL+ALT+S, CTRL+ALT+ESC. If none of the mentioned key combinations work, please refer to your computer system manual for instructions on how to invoke the BIOS setup. (Note: if your system uses a separate I/O Card, use the card's jumpers to disable a COM port.) Once inside the BIOS setup, find the menu for integrated peripherals, locate the COM port settings, then disable COM2 or Comport B. If unsure, please consult your computer's user manual. *Save these settings before exiting the BIOS Setup.* The computer will then reboot.

You are now ready to install the modem. Proceed to the next section.

# **Installing The Modem**

Always discharge static electricity before handling your modem. You may discharge static electricity by touching a grounded metal structure or by using any commercially available grounding strap.

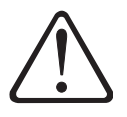

Make sure the expansion slot type is 16-bit, which has two slots to fit the ISA card. 8-bit slots have only one connector. If you use an 8-bit slot, the modem will not have access to the higher interrupts (IRQ 9-12).

The position of the expansion slots in your computer may differ from the illustration shown but the installation procedure should be the same.

#### Hardware Installation

- 1. Turn off the computer and all peripheral devices connected to it.
- 2. Unplug the computer power cord from the wall receptacle.
- 3. Remove the computer's cover. Refer to your computer owner's manual for instructions.
- 4. Remove the screw securing the expansion slot cover behind one of the computer's available 16-bit ISA expansion slots. Lift the expansion slot cover out as shown below.

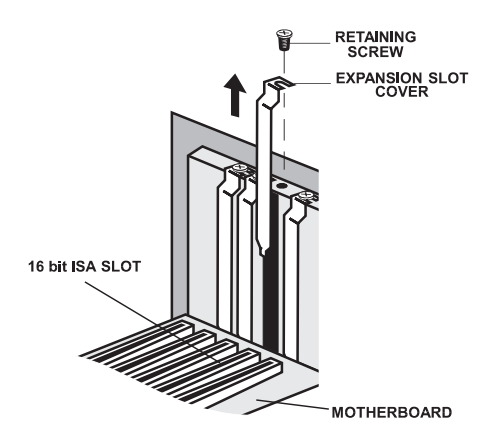

**Figure 2: Removing the Backplate**

5. Firmly, but gently, insert the modem into the available 16-bit expansion slot. Ensure that the card is seated properly before securing it with the screw removed in Step 4, as shown in the following diagram.

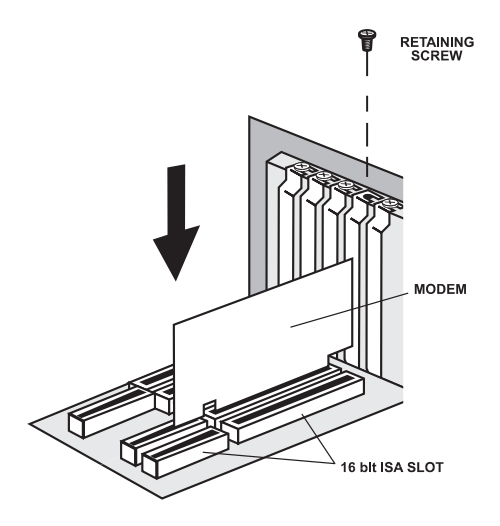

**Figure 3: Installing The Modem**

- 6. Put the chassis cover back on the computer.
- 7. Be sure that all power switches are in the **OFF** position, then reconnect the power cables to the computer and its peripherals.
- 8. Connect the telephone line cable to the *Line* (*Telco*) jack as shown in figure 4.
- 9. Turn on the computer and proceed to the following sections to configure your modem to the operating system you are using.

#### Connecting Devices to the Modem

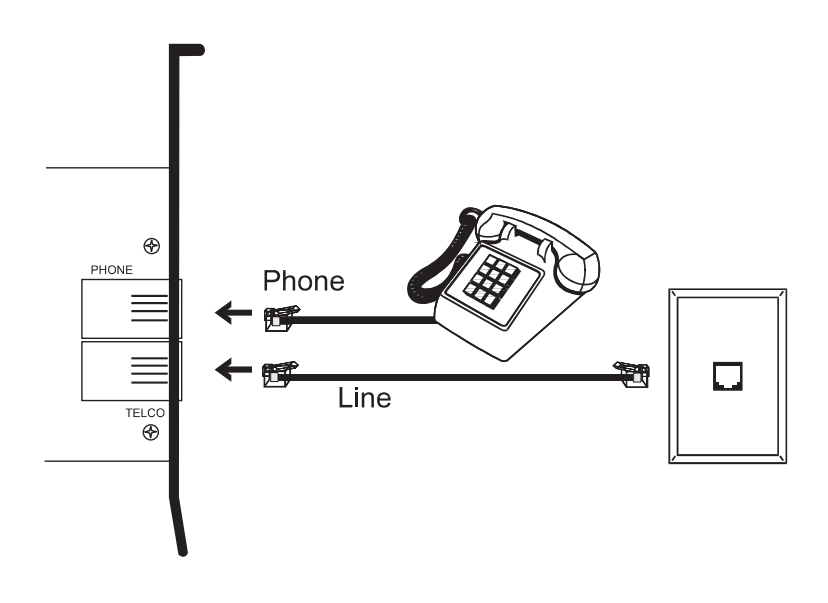

#### **Figure 4: Connecting Devices**

On the rear panel of your modem are input jacks to connect devices to the modem. As shown in the diagram, there are jacks for connection to a "phone" and to a phone "line." The connector labeled "Line (Telco)" is meant to be connected to a standard analog phone line. To help reduce the load on your phone line, it is recommended that all other devices be disconnected while the modem is in use.

#### Configuring Windows 95

Step 1 Upon start-up, Windows 95 detects the modem and displays the **New Hardware Found** dialog box. Select "Driver from disk provided by hardware manufacturer" then Click **OK**.

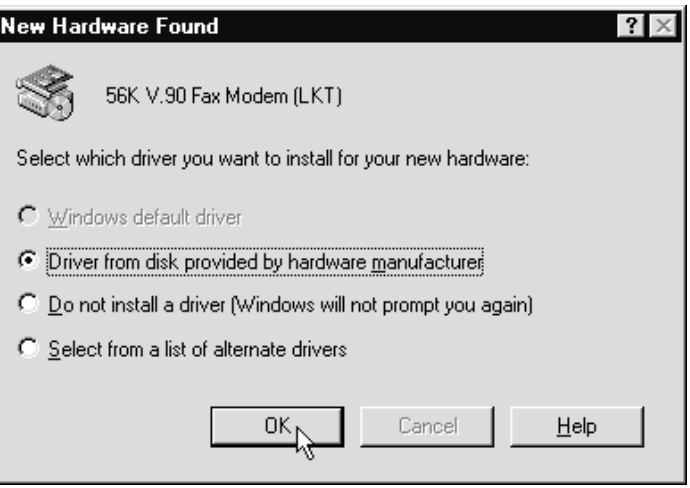

- Step 2 Insert the diskette containing the modem's Windows 95 .INF files and click **OK**
- Step 3 If Windows asks for an installation disk, click **OK** and type *A:* in the dialog box that appears and click **OK** again.

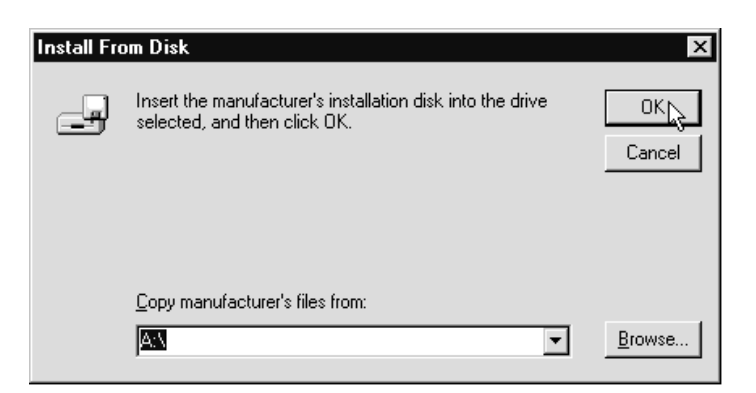

Step 4 After the installer has copied the .INF files to the hard disk, a **New Hardware Found** dialog box should appear prompting for the "Wave Device for Voice Modem". Click **OK**. (See "Do This First" for information on UNIMODEM.INF if this screen does not appear).

Step 5 Click **OK** to copy the Wave Device .INF file from the CD-ROM drive to the hard drive. Windows 95 may request its own installation diskettes for some files. Insert the Windows 95 disks or CD-ROM as required.

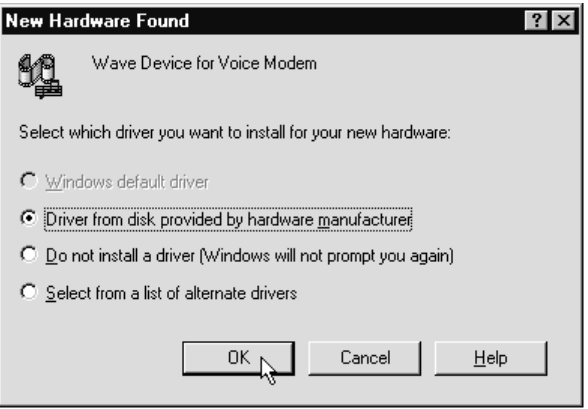

Step 6 To determine what COM port and IRQ is assigned to the modem in Windows 95, click on the **Modems** icon in Control Panel and click the **Diagnostic** tab. Click on the COM Port icon and then on the **More Info** button to view the modem properties.

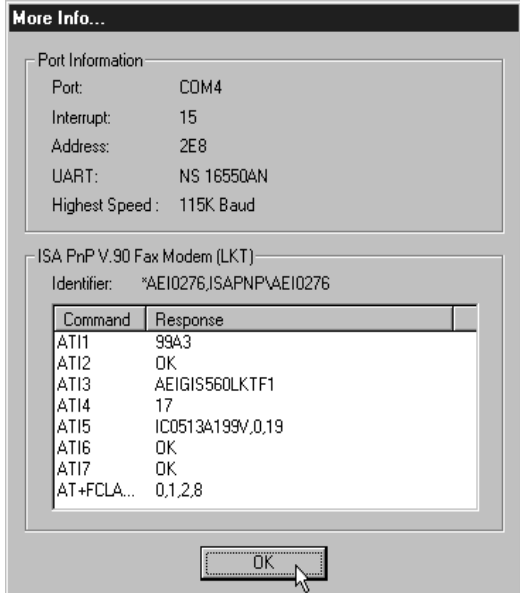

#### Configuring Windows 95 OSR2

Step 1 On start-up Windows 95 will detect the modem and launch the **Update Device Driver Wizard** dialog box. Insert the modem's Installation CD-ROM, wait about 10 seconds so that the CD-ROM can be read by the drive, and click **Next.**

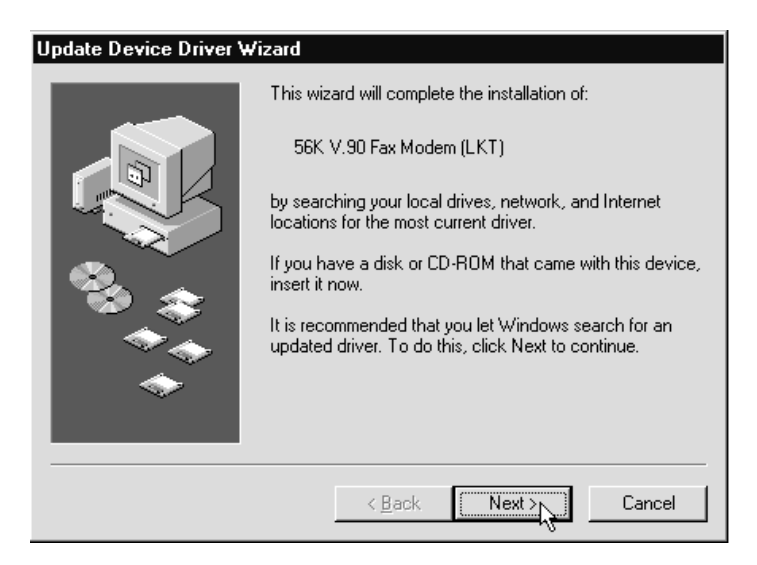

Step 2 After Windows 95 has found the updated drivers for your modem, click **Finish.**

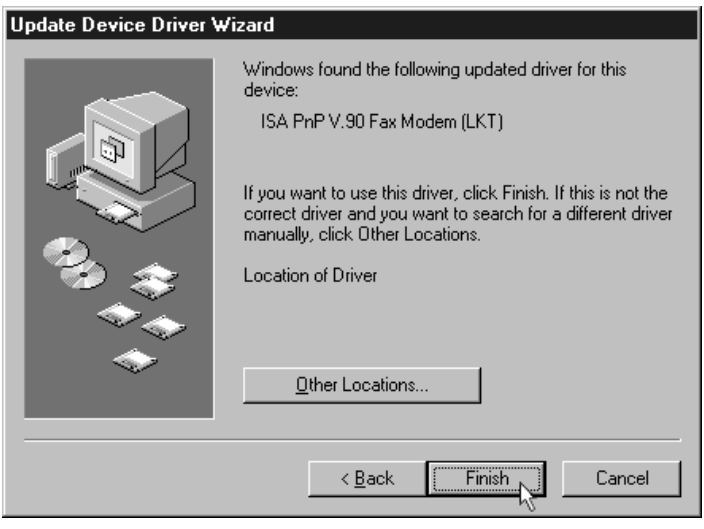

 $\boldsymbol{0}$ 

Step 3 After the Wizard has copied the .INF files to the hard disk, it should detect "Wave Device for Voice Modem" and prompt for its driver. Click **Next.**

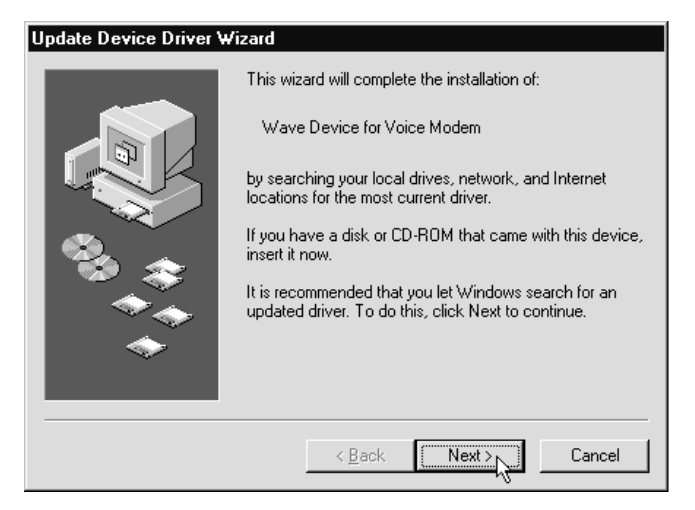

Step 4 Click **Finish** to copy the Wave Device .INF file from the A:\ drive to the hard drive. Windows 95 may request its own installation diskettes for some files. Insert the Windows 95 disks or CD-ROM as required.

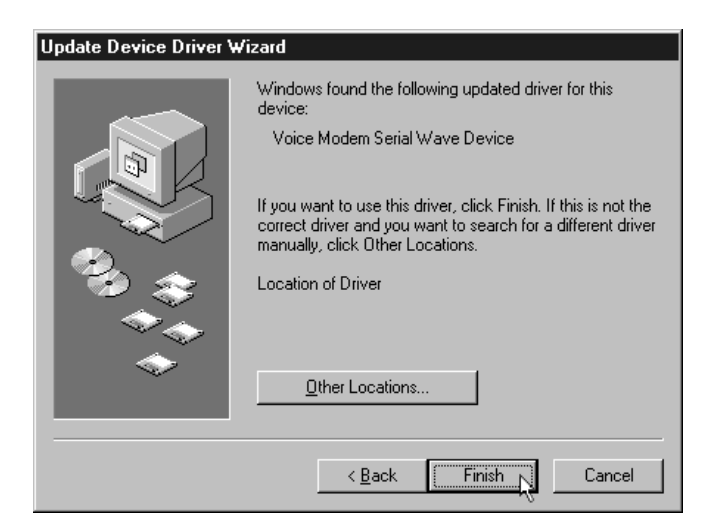

Step 5 To determine what COM port and IRQ is assigned to the modem in Windows 95, click on the **Modems** icon in **Control Panel** and select the **Diagnostics** tab. Select your modem and then click on the **More Info** button to view the modem properties.

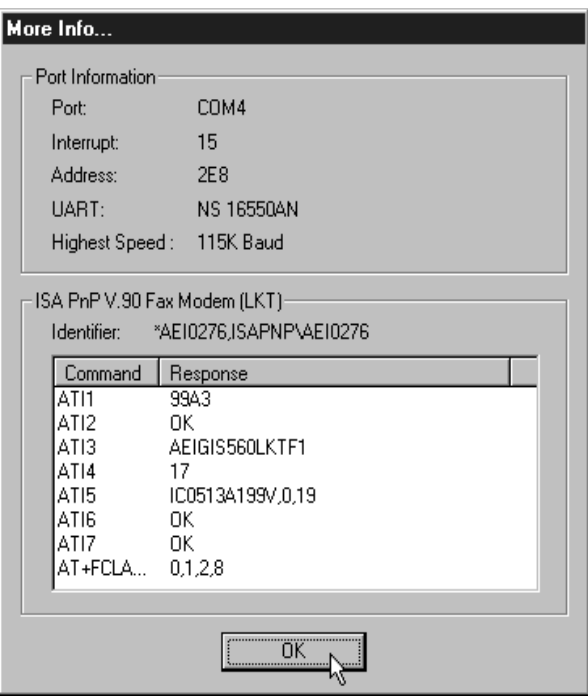

Step 6 Remember this COM port number. When you install your Data/Fax software or internet browser program, you may need to set your modem port location to this same number.

#### <span id="page-13-0"></span>Configuring Windows 98

- Step 1 After you have installed the modem hardware in your computer, plug the computer back into the wall outlet. Turn on the power and allow the system to boot normally.
- Step 2 Windows 98 will immediately display the Add New Hardware Wizard and identify the modem as a "56K V.90 Fax/Modem (LKT)". Click the **Next** button.

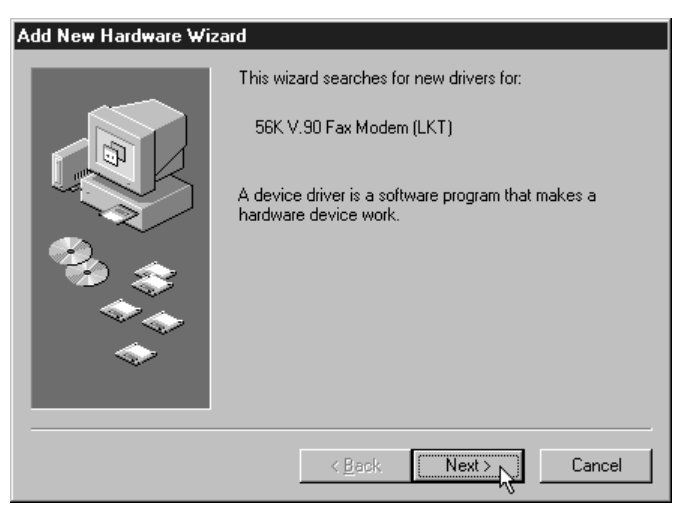

Step 3 At the next dialog box, make sure that "Search for the best driver for your device. (Recommended)" is selected, and then click **Next.**

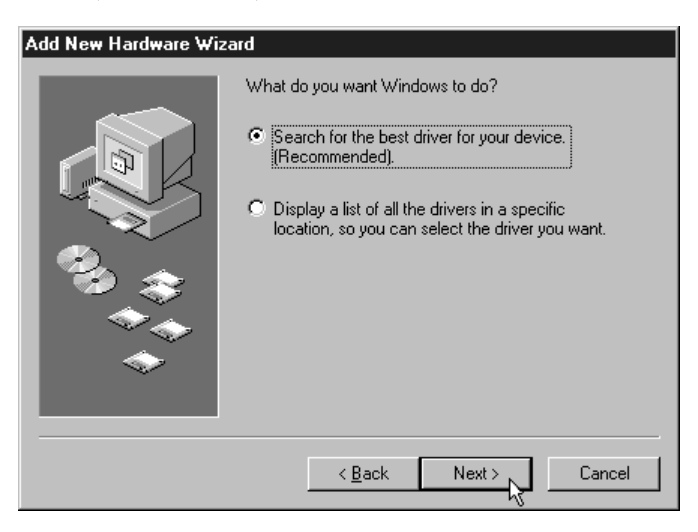

Step 4 Next the wizard will ask which drives or folders it should search for the drivers. Click to select CD-ROM drive. Make sure that all the other options are deselected, clicking them to deselect, if necessary. Insert the modem's installation CD-ROM. Wait about 10 seconds, so that the CD-ROM drive can read the disc, and click **Next.**

> Note: After inserting the CD-ROM, make sure to wait a few seconds before clicking Next. Otherwise, the Wizard may report that it was unable to find the drivers. If this is the case, click Back and then click Next, repeating this process until the CD-ROM drive has read the CD-ROM, displaying the dialog box shown in step 5.

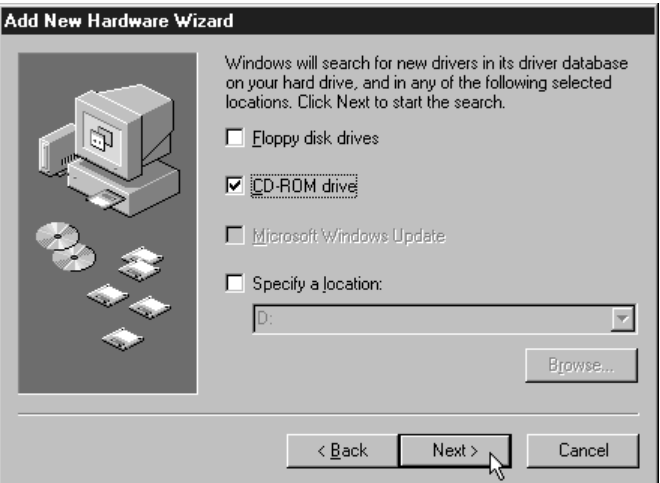

Step 5 The Wizard will find the correct driver on the CD-ROM and identify the modem as "ISA PnP V.90 Fax Modem (LKT)". Click **Next.**

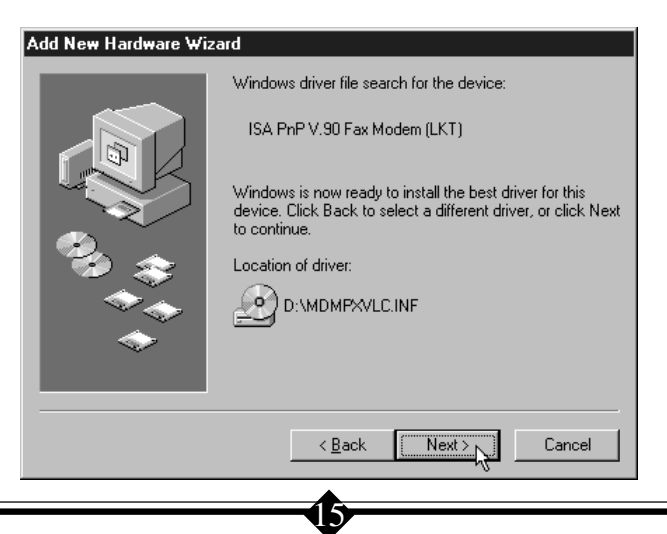

Step 6 After Windows has finished copying the drivers to where they belong in your system, it will announce the end of the installation process. Click the **Finish** button.

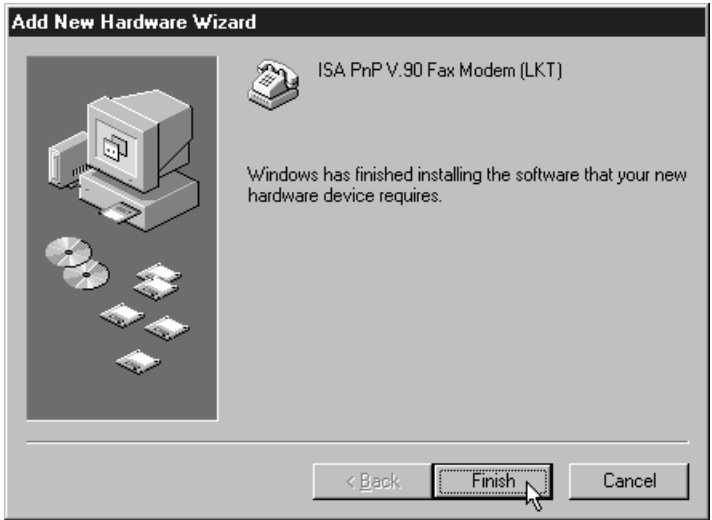

Step 7 The Wizard will now search for drivers for the Telephone Answering Functions (TAM) of the modem, also known as the "Wave Device for Voice Modem". Click **Next.**

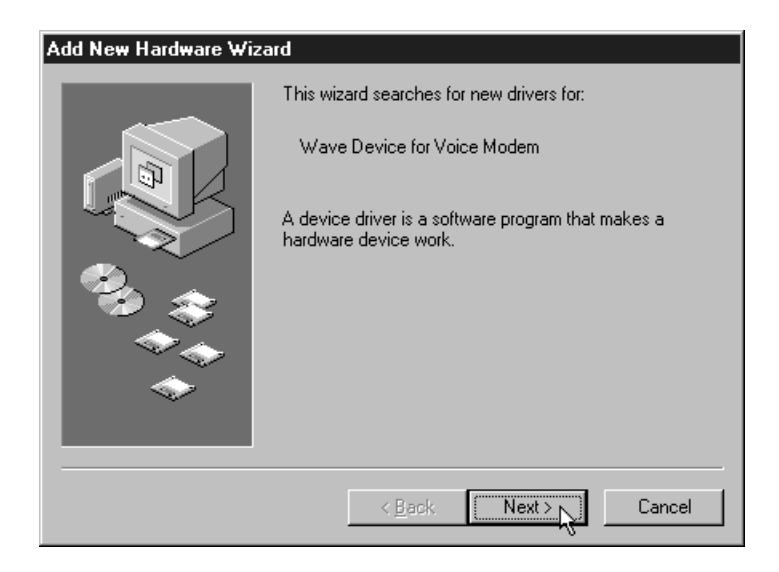

Step 8 At the next dialog box, make sure that "Search for the best driver for your device. (Recommended)" is selected, and then click **Next.**

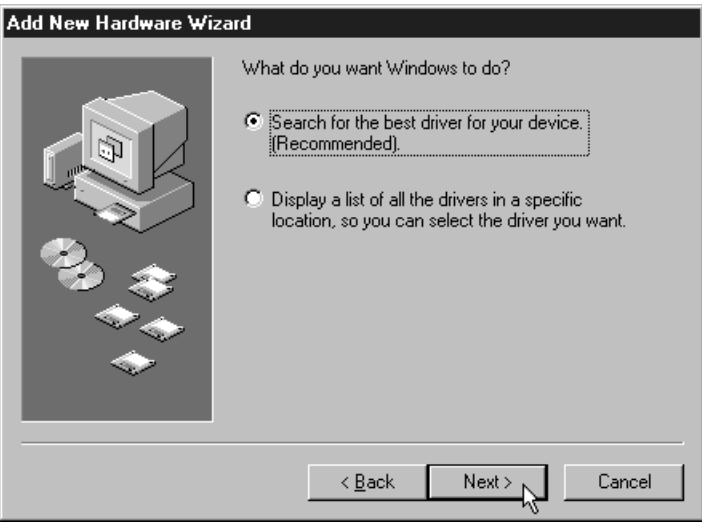

Step 9 Next the wizard will ask which drives or folders it should search for the drivers. Click to select CD-ROM drive. A check mark will appear in the appropriate box. Make sure that all the other options are deselected, clicking them to deselect, if necessary. Click **Next.**

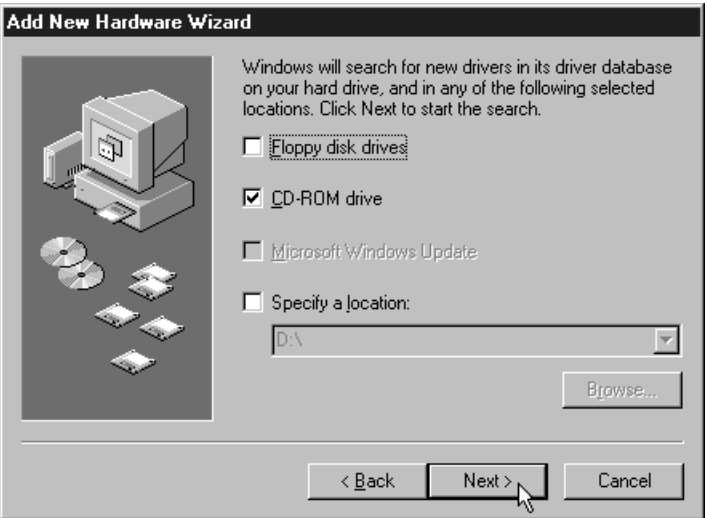

Step 10 The Wizard will find the correct driver on the CD-ROM and identify the device as a "Voice Modem Serial Wave Device". Click **Next**

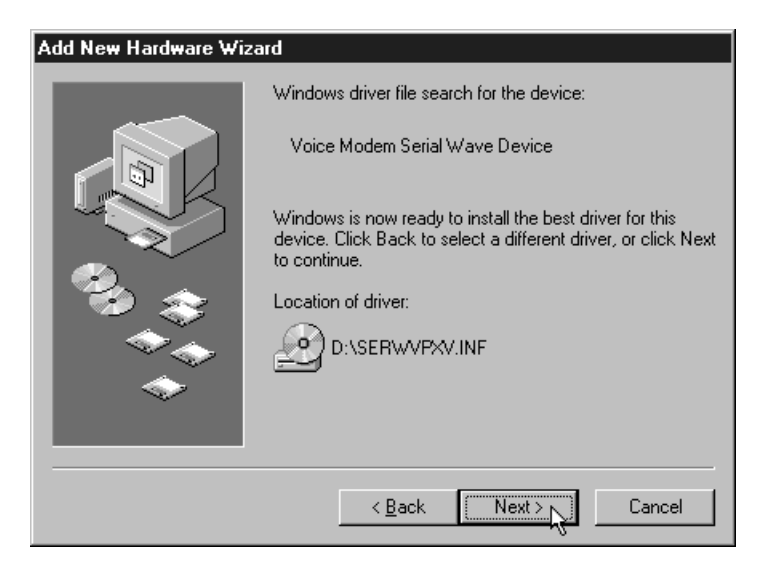

Step 11 After Windows has finished copying the drivers to where they belong in your system, it will announce the end of the installation process. Click the **Finish** button.

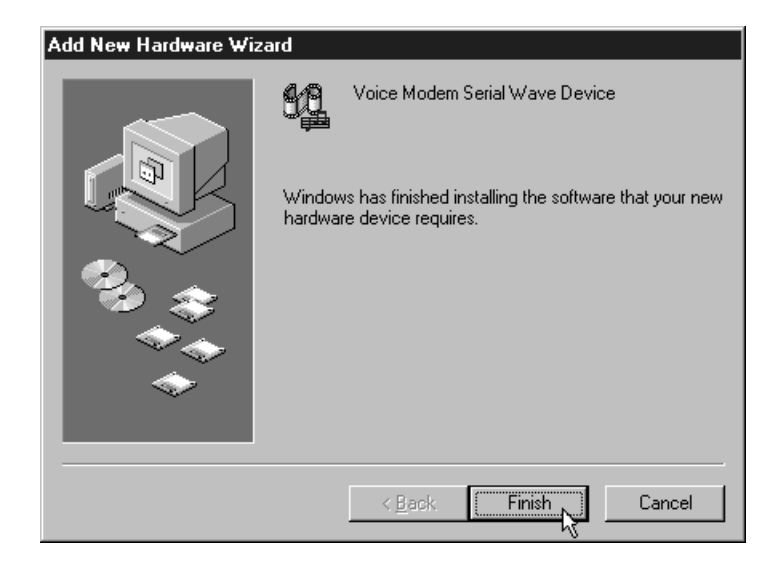

<span id="page-18-0"></span>Step 12 Next, find out if the modem has been properly installed and configured for use with your operating system. On the task bar, click **Start.** On the Start menu, click **Settings,** then click **Control Panel,** then click **Modems.** Click the Diagnostics tab. Click the COM port that the "ISA PnP V.90 Fax Modem (LKT)" is using, to select it, then click **More Info.** Windows will communicate with the modem for a few seconds, and then report back with the information shown below. (The COM port being used may vary.)

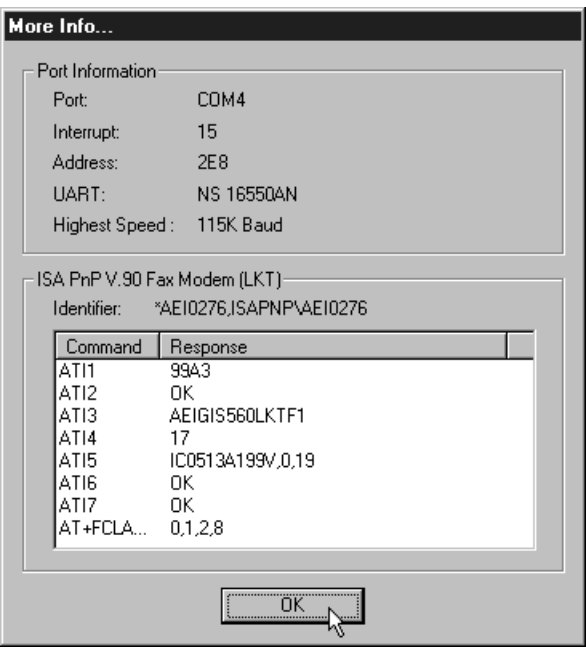

# Configuring Windows NT 4.0

This installation assumes that you have manually set the modem's jumpers to a COM 2-IRQ 3 setting as outlined in the "Do This First" section at the beginning of the manual. This is the preferred installation for Windows NT.

Step 1 Reboot the computer and log in to Windows NT 4.0.

Step 2 Click **Start,** then click **Settings,** then click **Control Panel.** Double-click on the **Modems** icon. At the **Modems Properties** dialog box, click **Add**.

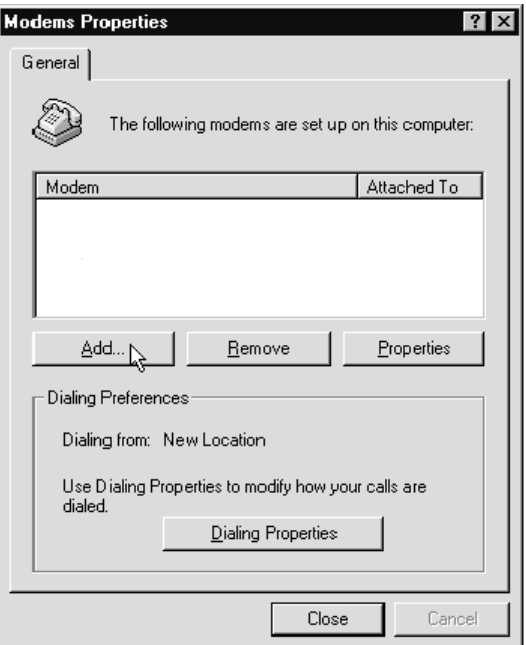

Step 3 An **Install New Modem** window will appear. Allow Windows NT to detect your modem. Click **Next.**

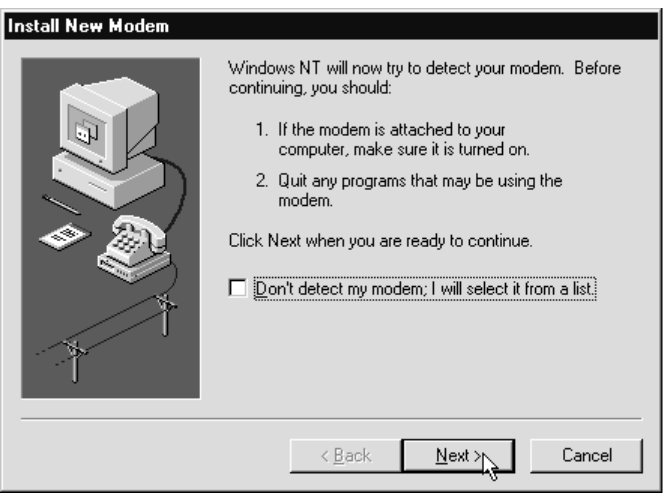

Step 4 Windows NT will detect the modem as a "Standard Modem". Click the **Change** button.

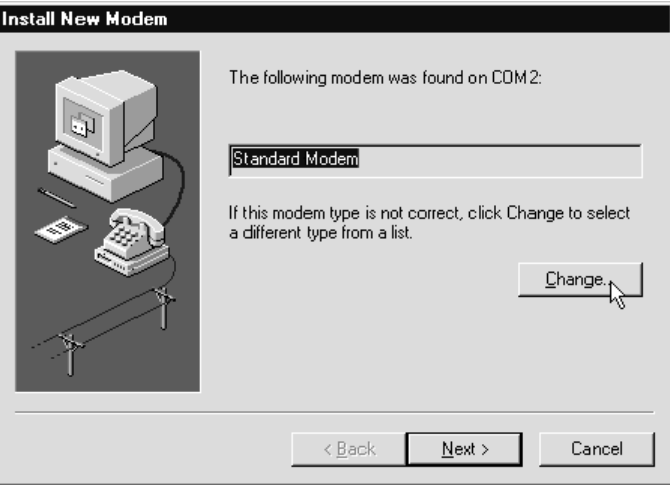

Step 5 Insert the modem's installation CD-ROM and click the **Have Disk** button. When prompted for the path, type the drive letter of your CD-ROM drive, followed by a colon, and a backslash, then click **OK.**

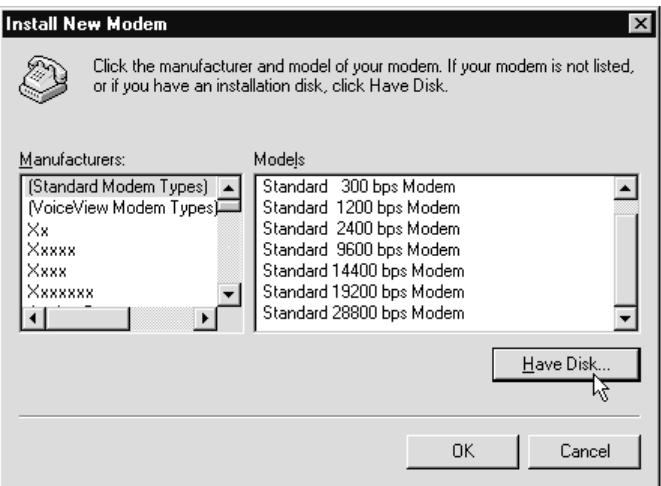

- Step 6 When prompted to select the manufacturer and model of the modem, select "AEI" for manufacturer and "ISA PnP V.90 Fax Modem (LKT)" for model. Click the **OK** button. At the next dialog box click the **Next** button.
- Step 7 Windows NT will report successful installation of the modem. Click **Finish.**
- Step 8 Click on the **Modems** icon in the **Control Panel**. Verify that Windows NT has correctly found the modem information like that shown below should appear.

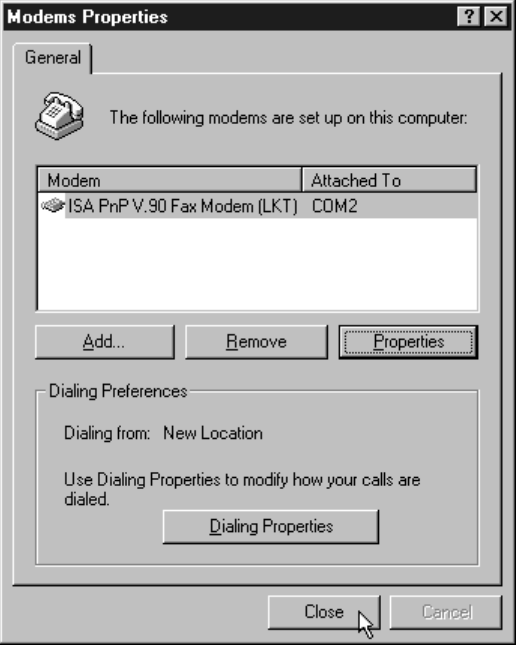

Step 9 If you wish to dial into a Windows NT Remote Access Server or wish to connect to the Internet, you will need to configure Dial-up Networking. In **Control Panel** double-click the **Network** icon. Click on the **Services** folder and select **Remote Access Service**. If the Remote Access Service option is not listed click on the **Add** button. Scroll-down the menu and select **Remote Access Service**. Click the **OK** button. Windows NT may ask for its CD-ROM for some files. Insert as required. After you have installed Remote Access Service add the appropriate protocols as directed (i.e. TCP/IP for Internet Access).

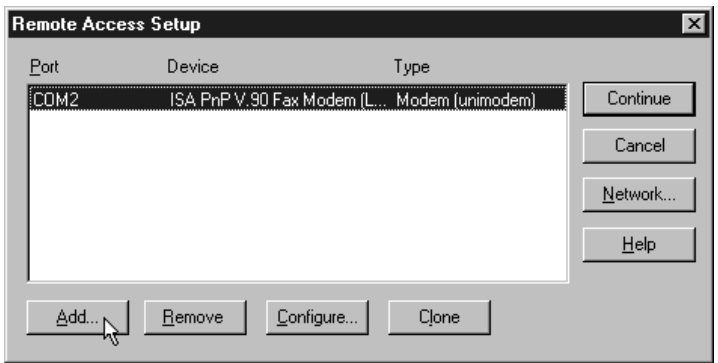

- Step 10 At the **Remote Access Setup** dialog box, click **Add.** Select the RAS Device you wish to add and Click **OK.**
- Step 11 Click **Continue** to finish the Installation.
- Step 12 After Windows NT has completed the binding process, allow Windows NT to shut down and restart the computer.

# <span id="page-23-0"></span>**Installing Communications Software**

If your modem came with a communications software package, it is strongly recommended that you use this software for your modem. It has been specially configured to work with this modem. If communications software came with this modem, the Users Guide for this software can be found on the installation CD-ROM.

If you wish to use another software package, please be sure that it supports this modem. Most Software Manufacturers have a listing of supported modems on their websites or BBSs. Check these sites to see if this model is supported. If you are unsure or your brand of software supports only a few modems, try selecting "Hayes Compatible" or "Standard Modem". This may work in certain cases.

Some software programs allow manual input of parameters. For the users of these programs, here is a listing of the Data/Fax/Voice Command Standards supported.

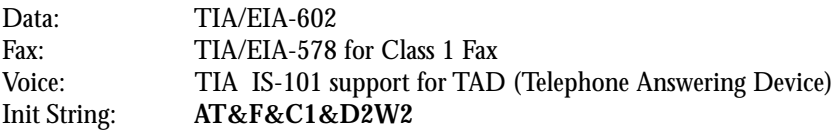

TIA IS-101 Commands *not* supported:

Caller ID Full Duplex Speakerphone VoiceView

Note: some programs must be configured to communicate with the modem on the same COM port and or IRQ setting used by the modem. See "Installing the Modem" section for instructions on how to determine your COM Port and IRQ settings.

# <span id="page-24-0"></span>**Troubleshooting**

Most problems encountered during the Windows 95/98/NT installation process are a result of inadequate system resources. If you skipped some of the recommended preinstallation procedures outlined in the section of this manual titled "Do This First", return to the beginning of that section and carefully follow all steps outlined for the operating system you are using. These steps have been thoughtfully chosen to help minimize difficulties during the installation of the modem in Windows 95, Windows 98, and Windows NT 4.0. Make sure to physically remove any previously installed modems from your computer. This step alone can help prevent many potential problems from occurring.

If you have used the default Plug-N-Play jumper settings and the modem has installed but is not functioning, try the troubleshooting procedure listed below. The information provided by following these steps can help point the way to fixing your difficulty.

#### Windows 95/98

#### **Step 1: Check System Resources.**

In **Control Panel,** double-click the **System** icon. Click the **Device Manager** tab. On the list of devices, double-click the **Modems** icon to show what modems are installed. If there is no **Modems** icon, your modem did not install (see the section of this manual titled "Does not Install"). If your modem is listed, check that there is no yellow exclamation mark or red "X" over the modem's telephone icon (if there is, go to Step 2). If any other modems are listed, highlight the modem by clicking once on the telephone icon next to the listed modem and then click the **Remove** button. Shutdown the system and turn off the power. Wait 5 seconds and turn your computer back on and repeat Step 1.

#### **Step 2: Check Modem Properties.**

In **Device Manager,** double-click the **Modems** icon in the device tree to show what modems are installed. Highlight your modem by clicking once on the icon and then click the **Properties** button. Read the Device Status on the **General** tab to see if the device is working properly. Check the Device Usage box and make sure "Disable in this hardware profile" is not selected (Windows 95 OEM SR2 only), or (for Windows 95 or 95A) the box labeled "Original Configuration, Current" has a check mark.

Make a note of the COM port and IRQ the modem is using. If the Device Status box shows some error message, it will generally be about a conflict. Go to the *Resources* tab and read the Conflicting Device List. If a conflict is present, uncheck the box "Use automatic settings" and select a configuration that does not cause conflicts. Manually change the IRQ settings if needed (see your Windows 95 on-line help file for a more detailed discussion on changing these settings). Click **OK.**

If there is no setting free of conflicts, go to the section of this manual titled "Does Not Install."

## **Step 3: Modem Diagnostics.**

In Control Panel double-click the **Modems** icon. Your modem should be listed. If any other modem is listed, click once on each old modem and then click the **Remove** button. Turn off your computer, wait 5 seconds and turn the power back on. Return to Control Panel and Modems and click the **Diagnostics** tab. Highlight the modem by clicking once on the **COM Port** icon next to its listing. Now click on the **More Info** button. You should see the dialog box below.

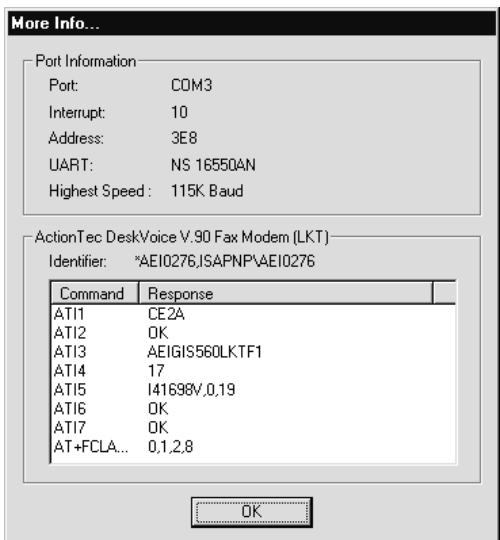

# **Figure 5: More Info Panel**

If you receive an error message or the panel is blank, go to the *Does Not Install* section.

# **Step 4: Does Not Install.**

The most likely reason for a non-installation in Windows 95 is a lack of IRQ re-

sources. The modem needs one IRQ and one COM Port in order to function. (Read your computer user's manual for information on how to invoke and use the BIOS setup).

Inside your computer's BIOS Setup, find the Plug-N-Play configuration. This can be found within a section titled "Advanced", "PNP/PCI Configuration", or "Plug and Play Configuration" depending on the BIOS Manufacturer. Next, from the information you noted in Step 2, find the interrupt selection for the IRQ your modem is using (some BIOS don't allow individual selection of interrupts to ISA, Plug-N-Play, or PCI). You want to set this to a Plug-N-Play setting. This can be called ICU/PCI, ISA, or PNP depending on your BIOS version and manufacturer. Do not set this interrupt to "PCI" only or to "Legacy ISA".

If you do not have any free interrupts available, you will have to disable some unused function of your computer system. If you are using a PS/2 style mouse, you probably can spare one of your internal COM Ports. To disable a COM Port, find the BIOS Setup section for "Integrated Peripherals". Locate the serial port settings and disable an unused port that has nothing connected to it (usually serial port 2.) This should free one IRQ for your modem to use. You may also have to disable the COM Port in Windows 95.

Under some situations, you will find that freeing an interrupt does not solve your installation difficulties. This could be due to another peripheral device stealing the interrupt you just provided.

Certain full-featured sound cards require three IRQs to support all their functions. This situation requires that you remove your sound card, make an interrupt available, install the modem and verify its operation, and then reinstall the sound card. This procedure may also work for sound cards that have lost their sound after the modem has been installed or if the modem will not install in a system with a sound card.

#### Common Problems

#### **No Dialtone Error**

Make sure you have connected the phone cable into the right connector on the back of the modem. See Figure 7: Connecting Devices.

You may have too many devices connected to the phone line. Remove all other equipment.

Your modem may not recognize overseas dialtone. Use the AT Command ATX0 (See Appendix B: AT Commands) to have the modem ignore the dialtone before dialing.

# **Communications Software Does Not Work**

Some communications software packages need to be configured to the same COM Port and or IRQ as the modem. See "Installing the Modem" for information on how to determine your COM Port and IRQ number.

The communications software you are using may not support this modem. See "Installing and Configuring Communications Software" section of this manual.

If you are trying to use different software that supplied with the modem (some models of this modem may be shipped without communications software), try installing the supplied software and verify its functionality with the modem.

#### **Nothing Appears On The Screen When I Type in HyperTerminal**

Issue the AT command *ATE1* (see Appendix B: AT Commands) to the modem to enable command echo. This will let you see what you type.

#### **Can't Connect at 56K**

Note: Current FCC regulations limit your maximum connection rate to 53K bits/s.

The number you are calling may not support V.90 or K56flex protocols. Some ISPs (Internet Service Providers) have special numbers that you must call to connect to 56K. Contact your service provider and ask if the number you are calling supports V.90 or K56flex connections.

Check the maximum speed setting in the **Modem Properties** window. In **Control Panel,** double-click the **Modems** icon. Highlight your modem by clicking once on the icon next to your modem in the list, then click **Properties.** Select the **General** tab and look at the setting in the Maximum speed box. Make sure this is set to 115200.

You may have other telephone devices connected to the phone line. To help your modem achieve the best connection possible, remove all extra devices connected to the telephone line when the modem is in use. This includes extension phones, answering machines, cordless phone bases, caller ID boxes, and their cables.

Keep the length of your phone line cable to 10 feet or less. Don't lay your phone cords close to an electrical appliance like a refrigerator or air conditioner unit. High current devices can transmit a 60 cycle "hum" to your modem through the phone cord. This may cause frequent renegotiations or line disconnects.

The telephone line conditions at the time of your call may not let you connect at 56K. The modem has a connection sequence of K56flex, then V.90, then V.34, and

<span id="page-28-0"></span>so on. The modem attempts to make the highest connect rate that your telephone line can support at the time of negotiation. If the line conditions (noise, telephone company routing, etc.) won't allow a high data rate connection, then the modem will automatically connect at the most reliable rate. Try making the call again after a few minutes.

If you are attempting to make a call from an office and you have to dial "9" to reach an outside number, you are using a PBX. The modem cannot connect faster then V.34 if you are using a PBX. If possible, try using the line that is connected to a fax machine. Fax machines are usually not connected through the PBX.

Your phone line may not support a 56K connection or may support a 56K connection only intermittently. Before a 56K connection can be established the telephone company must have you connected to the Public Switched Telephone Network (PSTN) in a particular way. The modem you are calling must also support 56K connections. The phone line must also be free of distortion and noise. Check to see if you have good voice communications over the line, while talking on a telephone normally.

# **Appendix A: Non Plug-N-Play Installations**

In some cases, because of the operating system, type of motherboard, or BIOS you are using, it is advisable to avoid attempting Plug-N-Play installations. Installing the modem without utilizing the Plug-N-Play features (where those features are available) of your computer and its operating system allows you to dictate the COM port and interrupt that are used by the modem.

The 56K ISA Master facilitates installation on user-defined COM ports and IRQs using jumpers on the modem card itself. (See Below.)

# **COM Ports and Interrupts**

The modem will need one IRQ (also known as an interrupt) and one COM Port to function. To check for any available interrupts, right-click the **My Computer** icon on the desktop and choose **Properties.** Select the **Device Manager** tab. Click **Properties** to view the System Resources. There are 16 interrupts (numbered 0-15) available in a system. Make a note of any interrupt not listed. If you do not have any free interrupts you may need to disable an existing device that you are not currently using, such as COM2 on your motherboard. This will free up I/O port 0x2F8 and IRQ 3.

Disabling COM 2 or adjusting the Plug-N-Play settings is done from the BIOS setup, You can normally enter the BIOS setup menu by pressing a key or a combination of keys early in the start-up process. Some of the common keys are DELETE, F1, F2, CTRL+ALT+S, CTRL+ALT+ESC. Often there will be a message like "Press F2 to enter Setup" displayed shortly after you turn the computer on. If none of the

<span id="page-29-0"></span>mentioned key combinations work or no message is displayed while the computer is starting up, please refer to your computer system manual for instructions on how to enter the BIOS setup.

Once inside the BIOS setup, find the menu for integrated peripherals, locate the COM port settings, then disable COM2 (Sometimes known as "Comport B" or "Serial B".) If unsure, please consult your computer's user manual. *Be sure to save these settings before exiting the BIOS Setup.* The computer will then restart. Set your modem's jumpers to COM 2-IRQ 3. (See the "Installing the Modem" section of this manual for jumper setting diagrams.)

Next find and disable the Plug-N-Play settings in the BIOS. These settings can be found within an "Advanced", "PNP/PCI Configuration", or "Plug and Play Configuration" section (depending on the BIOS Manufacturer.)

Verify that one free IRQ has been set so that the ISA bus has access to it. (Some BIOS don't allow individual selection of interrupts to ISA, Plug-N-Play, or PCI.) These settings can be called ICU, ICU/PCI, or PNP depending on your BIOS version and manufacturer. Do not set this interrupt to "PCI only." Pay attention to the IRQ usage of the other peripherals in your system. Do not reassign an interrupt that is already in use by another device. *Be sure to Save these settings before exiting the BIOS Setup.*

You may also need to disable the COM Port from the device manager. On the desktop, right-click the **My Computer** icon and choose **Properties.** Select the **Device Manager** tab. Double-click the **Ports (COM & LPT)** icon to expand the list of ports and highlight **Communication Port (COM2)**. Now click on the **Properties** button. Click to select **Disable in this hardware profile** (Windows 95 OEM SR2 only) or click to *deselect* **Original Configuration (current)** (Windows 95 or Windows 95A only.) Exit Windows 95 and *restart* your system. Note: If COM 3 and or COM 4 are present and you have nothing installed on these ports, delete them first before deleting COM 2.

Proceed to the "Installing the Modem" section of this manual.

#### Jumper Settings

This modem has two sets of jumper blocks used for manual COM Port and IRQ (interrupt) selection. Figure 6 shows the default jumper setting for JP1 and JP2 as shipped from the factory. This setting is for "Plug-N-Play" and will auto-configure in computers with operating systems that support this feature, like Windows 95 and 98. When performing a non Plug-N-Play installation, the best choice for these settings is COM 2 IRQ 3.

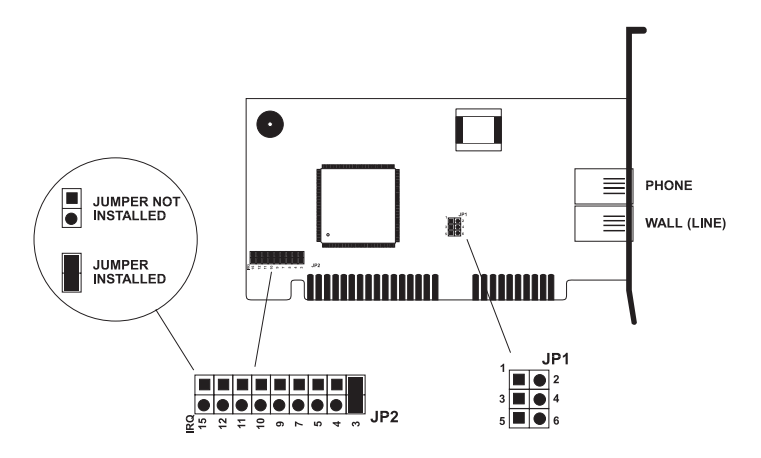

**Figure 6: Jumpers Set To Plug-N-Play (default setting)**

The Jumper Block JP1 is used to select the desired COM Port for the modem. Figure 7 shows the selections for each COM Port.

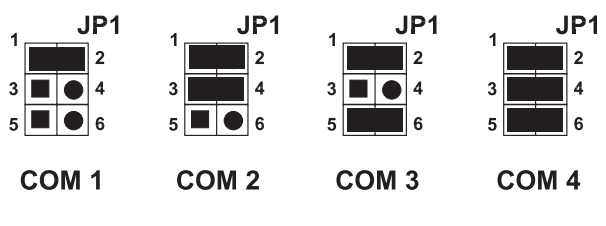

**Figure 7: JP1 COM Port Options**

 Jumper Block JP2 is used to select the IRQ (interrupt request) settings for the modem. Figure 8 details the possible selections.

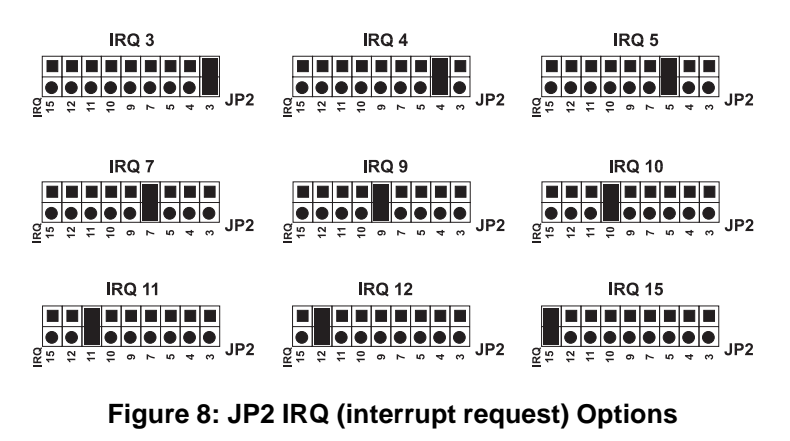

### <span id="page-31-0"></span>**Installing In DOS and Windows 3.1x**

Because Windows 3.1x is not Plug-N-Play operating systems, a non-Plug-N-Play installation is required. Manually select COM Port and IRQ settings you wish the modem to use by changing the jumpers on the modem card itself. (The jumper setting definitions can be found in the "Installing The Modem" section of this manual.) It is recommended that you disable an existing COM Port that you are not using and set the modems jumpers for COM 2 -IRQ 3.

To disable one of your computer's existing COM Ports, enter your System BIOS Setup routine. (Refer to your computer's user's manual for instructions on how to access the BIOS Setup.) Once inside the BIOS Setup, look for a section called "Integrated Peripherals." Locate the entry for COM 2 or COM port B and disable it. Save your settings before exiting. Install your modem and start Windows 3.1x.

If you have a separate I/O card, use the card's jumpers to disable a COM Port. If you cannot disable an existing COM Port, use COM Ports 3 or 4 and select an interrupt that does not cause a conflict with another device.

Since you have manually selected the COM Port and IRQ settings using the jumpers on the modem card, manually assign the same IRQ and COM Port settings in Windows. In the Windows 3.1x Program Manager, double-click **Main** and then **Control Panel.** Double-click **Ports.** Select the COM Port your modem is using by clicking the icon. Click **Settings**, then click **Advanced.** Select "3F8" for COM 1, "2F8" for COM 2, "3E8" for COM 3, or "2E8" for COM 4, depending on which COM Port you selected your for your modem.

Next choose the appropriate IRQ for the COM port you have selected. If you have set your modem to COM 2, then you would set the IRQ to 3. If you had chosen COM 3, then you would have set the IRQ jumper on the modem to an available IRQ setting, one that did not interfere with another device. You will need to set the Windows IRQ setting to this same number. After you have configured Windows 3.1x, close Windows and reboot your system. Install your communications software. Your modem is now installed, configured, and ready to use.

#### Hardware and Driver Installation

To perform a non-Plug-N-Play installation in Windows 95 or 98 proceed with the following steps.

Step 1 Be sure to remove all other modem hardware and drivers. This should include removing these devices in Device Manager, as well as removing all modems from the Modems control panel by selecting them and clicking **Remove.**

- Step 2 Install the modem hardware. (See the section of this manual entitled "Hardware Installation" for instructions on how to install the modem hardware.) Make sure the computer is turned off and unplugged from the wall before removing the cover. Refer to your computer's owner's manual for instructions on how to safely access the motherboard of your computer.
- Step 3 Turn on the computer. Windows will not detect new hardware, because you have disabled Plug-N-Play in the BIOS. In Windows 95, Windows 98, and Windows NT, on the Start menu, click **Settings**, then click **Control Panel,** then click **Modems.** Windows will probably report that no modem is installed and ask if it should search the system for newly installed modem hardware. If, instead, an empty Modems control panel is displayed, click **Add.** In either case, follow the on screen instructions. (If no modem is detected, in Control Panel, double click **Add New Hardware** and have it search to add a COM port. When this is done, go back to modems and click **Add.**)

**Note:** Steps 3 through 7 under "Configuring Windows NT" outline the procedure for making sure the correct driver (INF) file gets installed for this modem. It is possible for Windows to install this modem as a "Standard Modem" without using the driver file that came with your modem, but this should be avoided. If the correct driver is not installed, the full features of the modem will not be available. Follow carefully the steps for configuration of NT mentioned above.

Step 4 After driver installation is complete, make sure that the modem is installed correctly

# <span id="page-33-0"></span>**Appendix B: AT Command Set**

## AT Commands

AT commands are issued to the modem to control the modem's operation and software configuration. AT commands are commonly entered from a terminal program such as HyperTerminal, and can only be entered while the modem is in command mode. To enter an AT command, type:

#### **ATXn**

where X is the AT command, and n is the specific value for that command. Press ENTER.

Commands are acknowledged with either text or numeric value response known as a result code. In the case of multiple AT commands on the same command line, the commands are executed in the order they are received. Should execution of a command result in an error, or a character not be recognized as a valid command, execution is terminated, the remainder of the command line is ignored, and the ERROR result code is issued. If all commands execute correctly, only the result code associated with the last command shall be issued, even though all have been executed.

In the following listing all commands and command values accepted by the modem are shown. Any entries other than those shown cause the ERROR result code.

#### **+++ Escape sequence**

The escape sequence allows the modem to exit data mode and enter on-line command mode. While in on-line command mode, you may communicate directly to your modem using AT commands. Once you are finished, you may return to data mode using the ATO command. A pause, the length of which is set by the Escape Guard Time S-Register (S12--See the "S-Registers Reference" section of this manual for details), must be used after an escape sequence is issued. This pause prevents the modem from interpreting the escape sequence as data. The value of the escape sequence character may be changed using Register S2.

#### **A/ Repeat Last Command**

This command repeats the last command string entered. Do not precede this command with an AT prefix or conclude it by pressing Enter.

#### **A Answer Command**

This command instructs the modem to go off-hook and answer an incoming call.

#### **Bn Communication Standard Setting**

This command allows you to choose between CCITT and Bell standard.

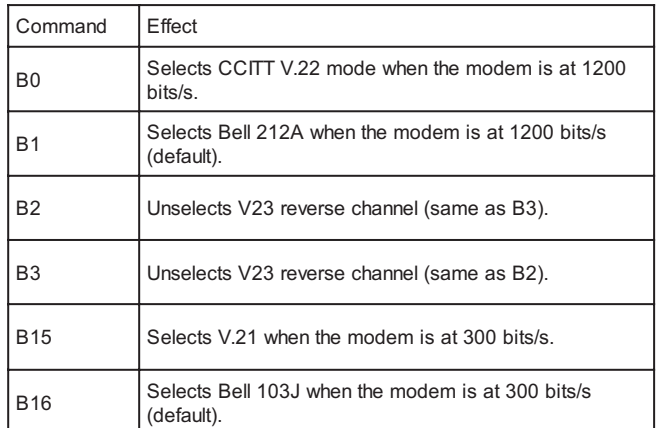

Result Codes:

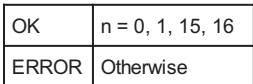

# **Cn Carrier Control**

The modem will accept the C1 command without error in order to ensure backward compatibility with communications software that issues the C1 command. However, this modem does not support the C0 command. The C0 command may instruct some other modems to not send a carrier, in effect putting them in a receive-only mode.

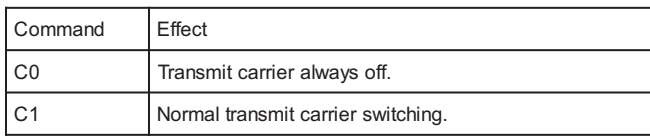

35

Result Codes:

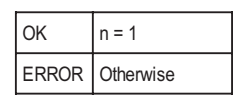

#### **Dn Dial**

This command instructs the modem to begin the dialing sequence. The dial string (n, including modifiers and the telephone number) is entered after the ATD command.

A dial string can be up to 40 characters long. Any digit or symbol (0-9, \*, #, A, B, C, D) may be dialed as touch-tone digits. Characters such as spaces, hyphens, and parentheses do not count, they are ignored by the modem and may be included in the dial string to enhance readability.

The following characters may be used as dial string modifiers:

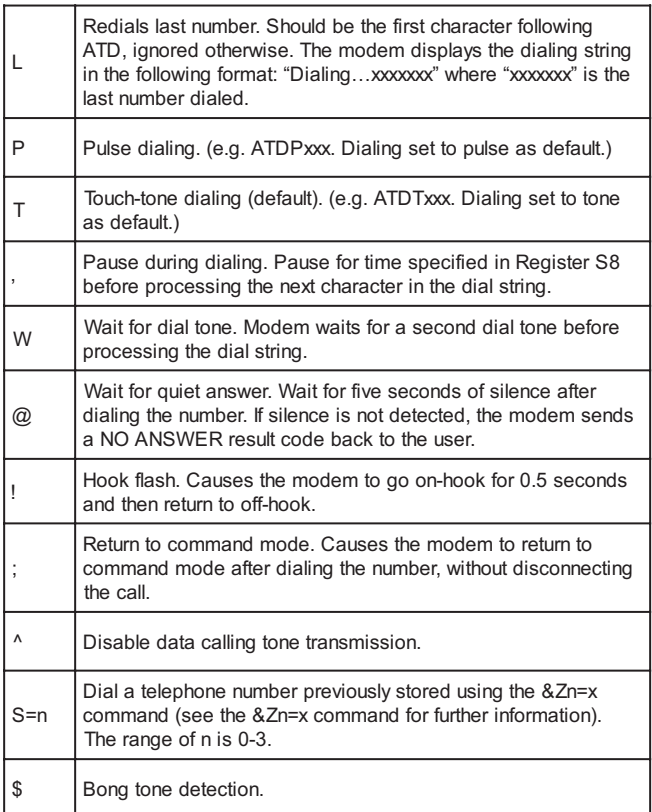
## **En Echo Command**

This command controls whether or not the characters entered from your computer keyboard are echoed back to your monitor while the modem is in command mode.

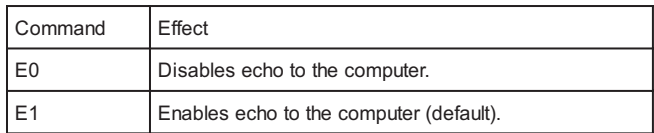

Result Codes:

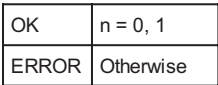

#### **Fn Online Data Character Echo Command**

This command determines if the modem will echo data from the DTE. This modem does not support the F0 version of the command. However, the modem will accept F1, which may be issued by older communication software, to assure backward compatibility.

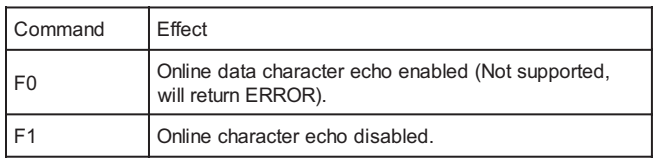

Result Codes:

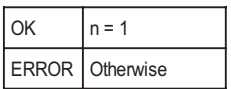

## **Hn Hook Control**

This command instructs the modem to go on-hook to disconnect a call, or off-hook to make the phone line busy.

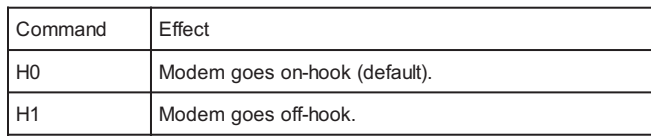

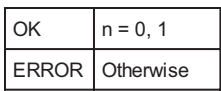

## **In Request ID Information**

This command displays specific product information about the modem.

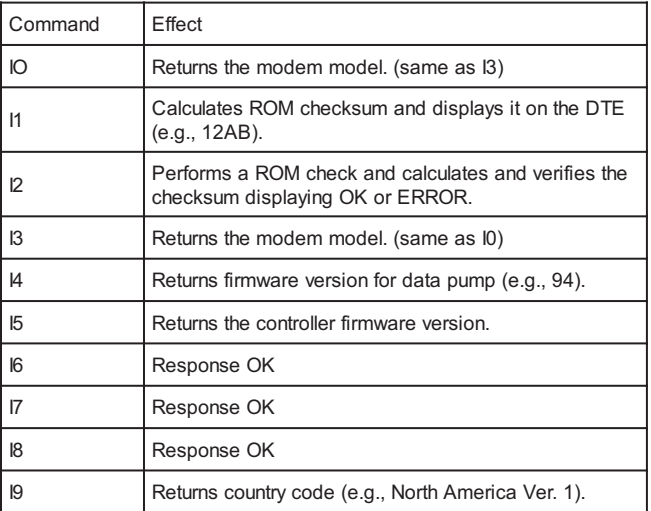

## Result Codes:

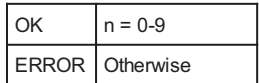

## **Ln Monitor Speaker Volume**

This command sets speaker volume to low, medium, or high.

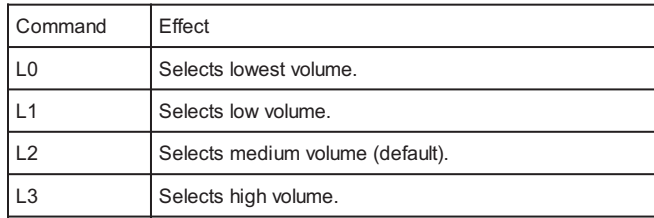

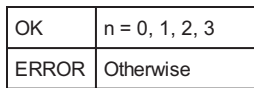

#### **Mn Monitor Speaker Mode**

This command turns the speaker on or off.

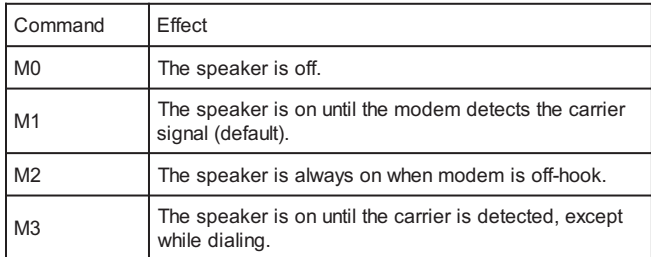

Result Codes:

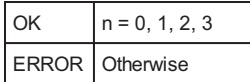

## **Nn Modulation Handshake**

This command controls whether or not the local modem performs a negotiated handshake at connection time with the remote modem when the communication speed of the two modems is different.

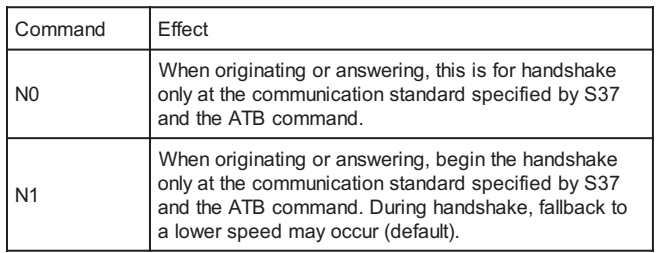

39

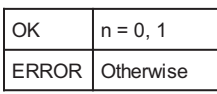

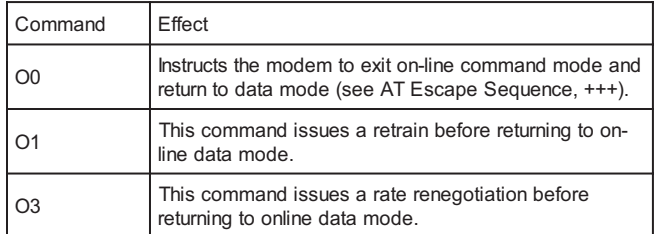

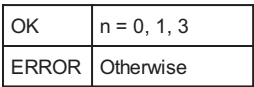

## **P Select Pulse Dialing**

This command configures the modem for pulse (non-touch-tone) dialing. Dialed digits are pulsed until a T command or dial modifier is received. Tone dial is the default setting.

## **Qn Result Code Control**

Result codes are informational messages sent from the modem and displayed on your monitor. Basic result codes are OK, CONNECT, RING, NO CARRIER, and ER-ROR. The ATQ command allows the user to turn result codes on or off.

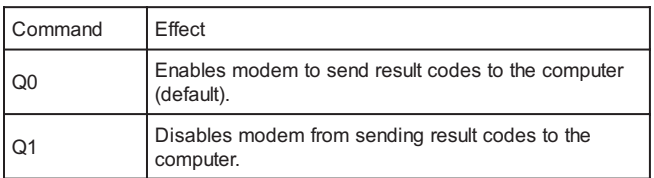

40

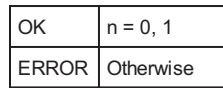

### **T Select Tone Dialing**

This command instructs the modem to send DTMF tones while dialing. Dialed digits are tone dialed until a P command or dial modifier is received. This is the default setting.

#### **Vn DCE Response Format**

This command controls whether result codes (including call progress and negotiation progress messages) are displayed as words or their numeric equivalents.

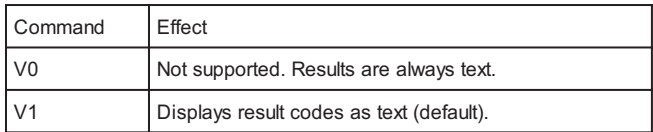

Result Codes:

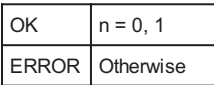

## **Wn Result Code Option**

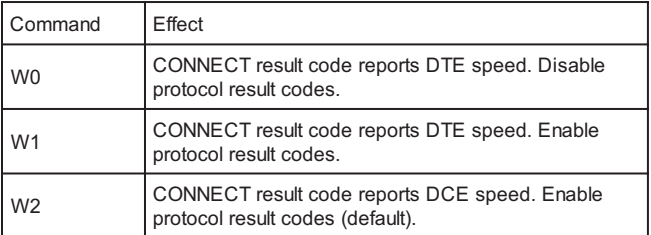

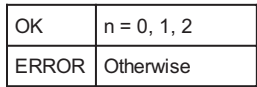

This command enables tone detection options used in the dialing process. As these functions are chosen, the result codes are also affected. Therefore, this command is frequently used to control the modem chipset's responses. The primary function of this control is to control the modem chip set's call response capabilities.

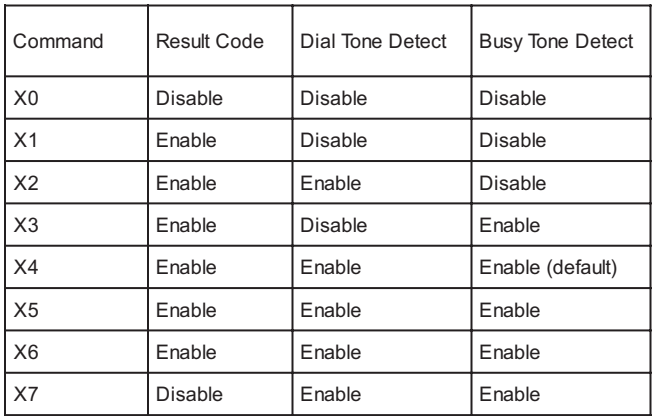

## **Extended Result Codes**

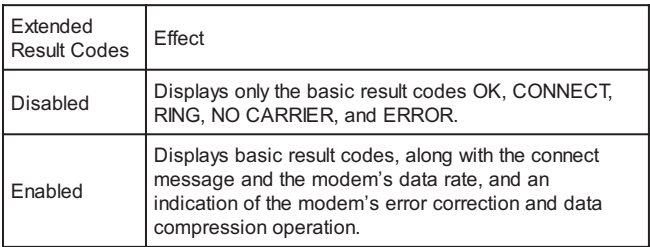

## **Dial Tone Detect**

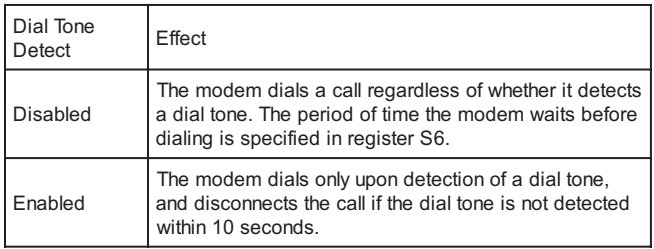

### **Busy Tone Detect**

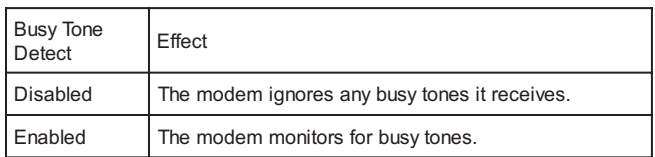

## Result Codes:

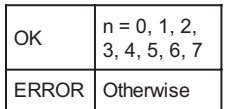

### **Yn Long Space Disconnect**

Long space disconnect is always disabled.

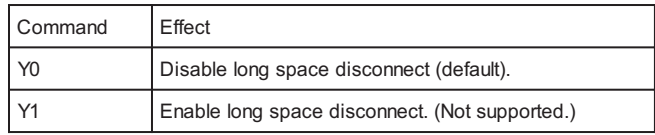

Result Codes:

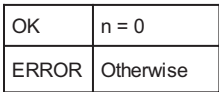

## **Zn Recall Stored Profile**

This command instructs the modem chip set to go on-hook and restore the profile saved by the last  $&W$  command. Either  $Z0$  or  $Z1$  restores the same single profile.

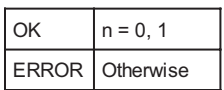

### **&Bn V.32 Auto Retrain**

This modem always auto retrains.

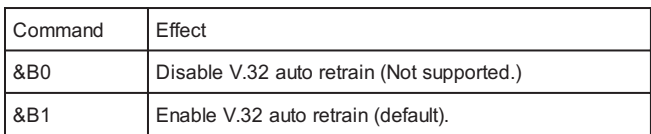

Result Codes:

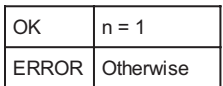

## **&Cn Data Carrier Detect (DCD) Control**

Data Carrier Detect is a signal from the modem to your computer indicating that the carrier signal is being received from a remote modem. DCD normally turns off when the modem no longer detects the carrier signal.

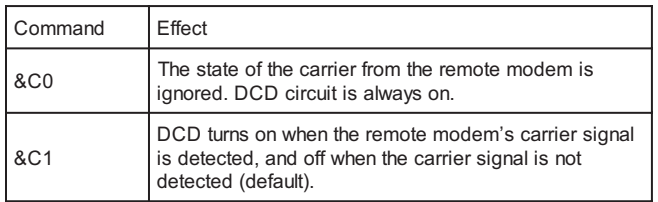

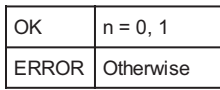

## **&Dn DTR Control**

This command interprets how the modem responds to the state of the DTR signal and changes to the DTR signal.

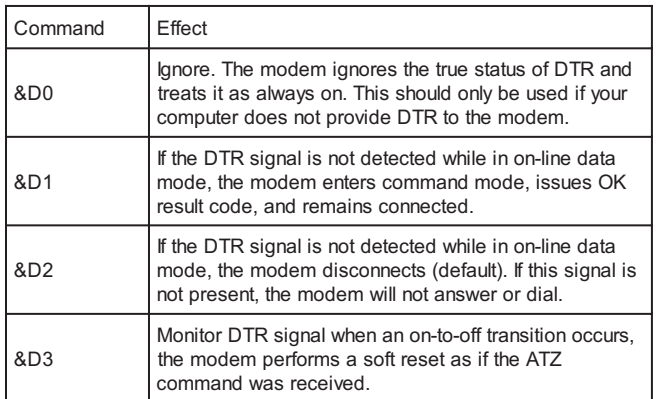

Result Codes:

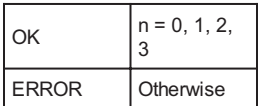

### **&Fn Load Factory Settings**

This command loads the configuration stored and programmed at the factory. This operation replaces all of the command options and the S-register settings in the active configuration with factory values.

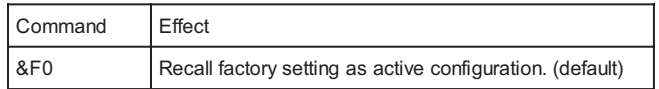

### **&Gn V.22bis Guard Tone Control**

This command determines which guard tone, if any, to transmit while transmitting in the high band (answer mode). This command is only used in V.22 and V.22bis mode. This option is not used in North America and is for international use only.

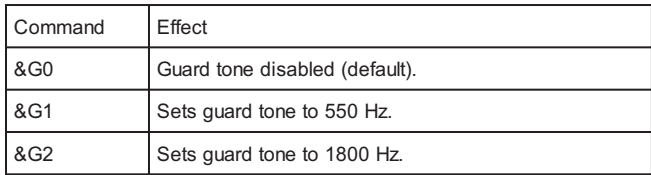

#### Result Codes:

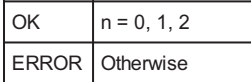

#### **&Jn Auxiliary Relay option**

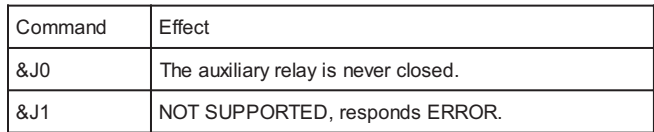

### Result Codes:

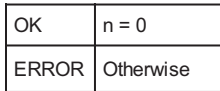

## **&Kn Local Flow Control Selection**

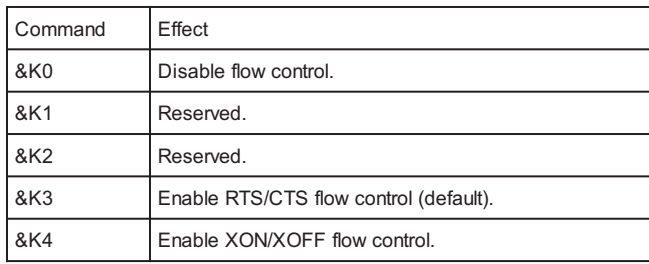

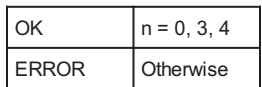

## **&Mn Asynchronous Communications Mode**

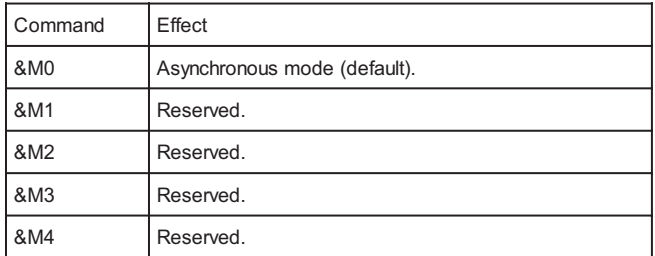

## Result Codes:

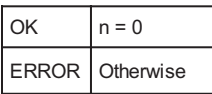

## **&Pn Pulse Dial Make-to-Break Ratio Selection**

This Command is effective only for use in Japan.

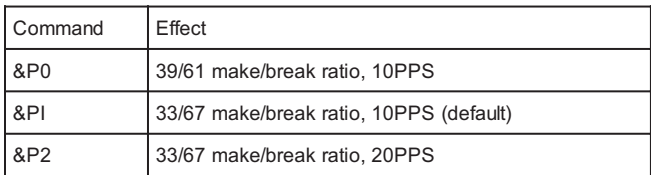

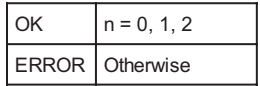

## **&Qn Asynchronous Communications Mode**

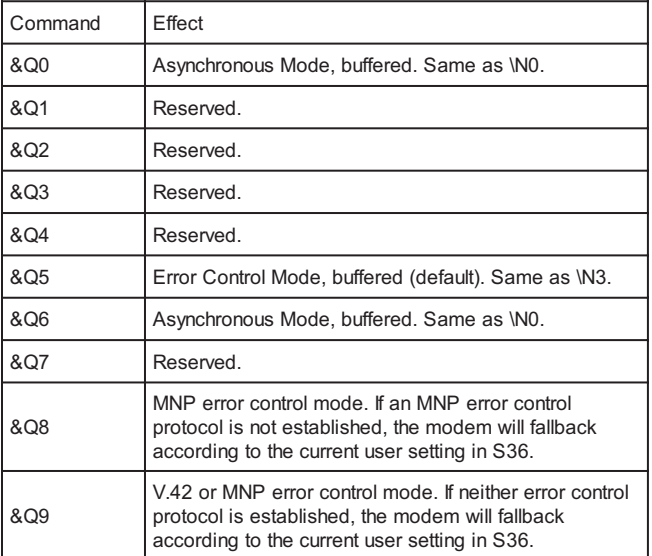

## Result Codes:

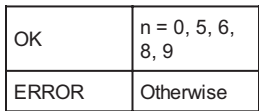

## **&Sn Data Set Ready (DSR) Option**

This command selects DSR action.

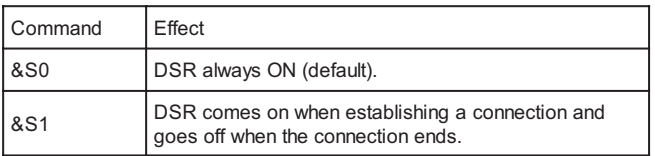

48

Ξ

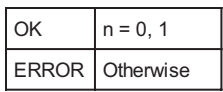

Command Effect & V0 View active file

This command is used to display the active profiles.

#### Below is an example of a possible output:

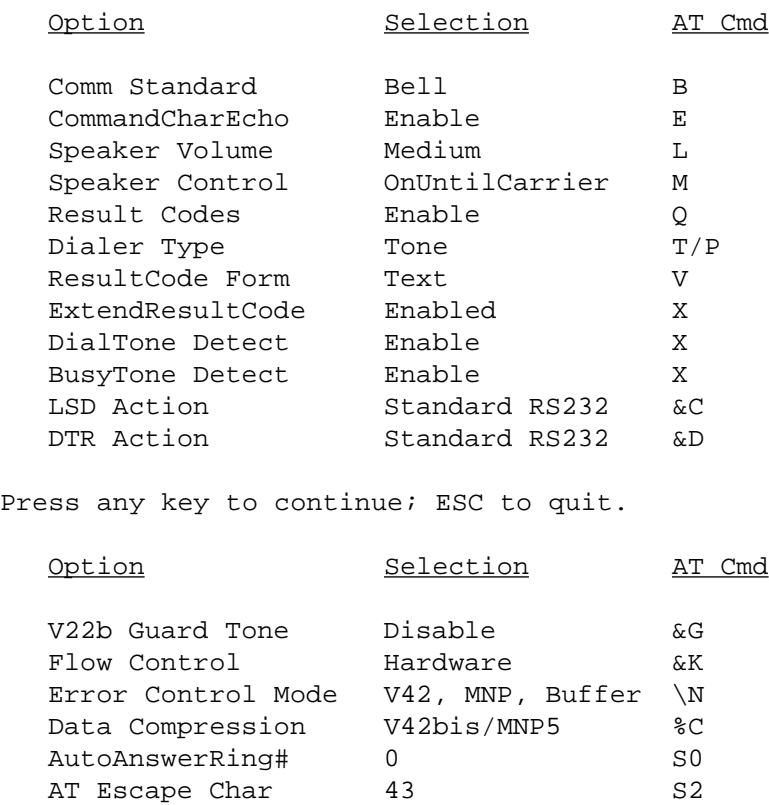

CarriageReturn Char 13 S3 Linefeed Char 10 S4 Backspace Char 8 8 S5 Blind Dial Pause 2 sec S6 NoAnswer Timeout 50 sec S7 ", " Pause Time 2 sec S8

49

Press any key to continue; ESC to quit.

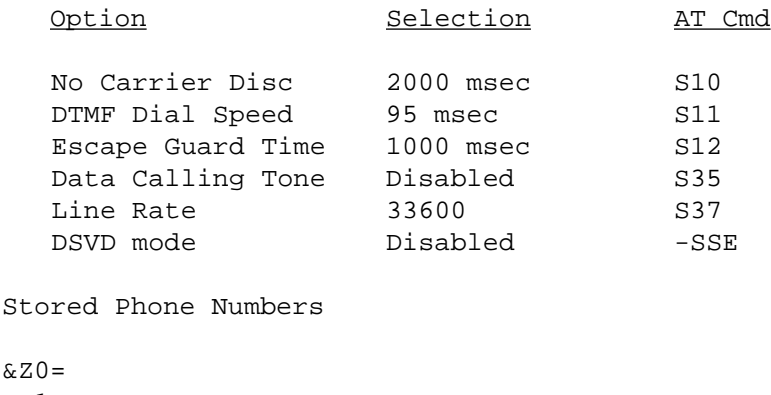

 $&Z1=$  $&Z2=$ 

 $&Z3=$ 

OK

## **&Wn Store Current Configuration**

This command stores certain command options and S-register values into the modem's nonvolatile memory. The ATZ command or a powerup reset of the modem restores this profile.

Result Codes:

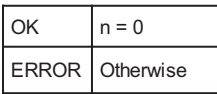

## **&Yn Select Stored Profile for Hard Reset**

This command does not change the behavior of the modem but is included for compatibility with applications that issue the &Y0 command:

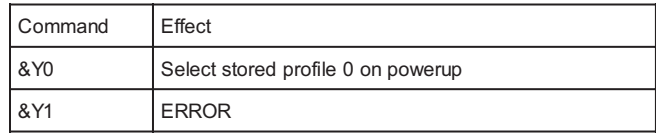

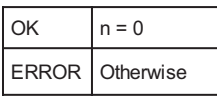

## **&Zn=x Store Telephone Number**

This command is used to store up to four dialing strings in the modem's nonvolatile memory for later dialing. The format for the command is  $&Zn = "stored number"$ where n is the location  $\tilde{0}$ ?3 to which the number should be written. The dial string may contain up to 40 characters. The  $ATDS = n$  command dials using the string stored in location n.

Result Codes:

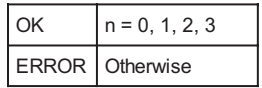

#### **\An Select Maximum MNP Block Size**

The modem will operate an MNP error corrected link using a maximum block size controlled by the parameter supplied.

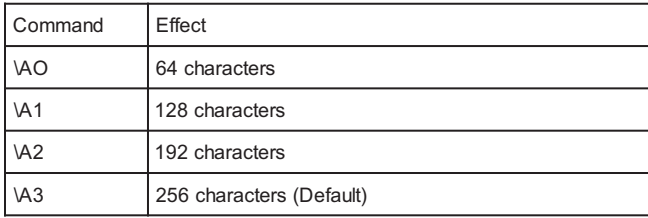

Result Codes:

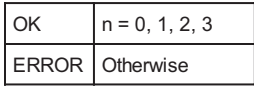

#### **\Bn Transmit Break to Remote**

In non-error correction mode, the modem will transmit a break signal to the remote modem with a length in multiples of 100ms according to parameter specified. The command works in conjunction with the \K command.

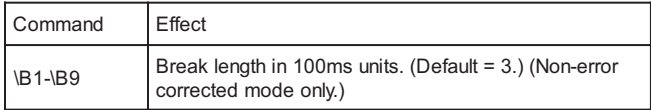

### Result Codes:

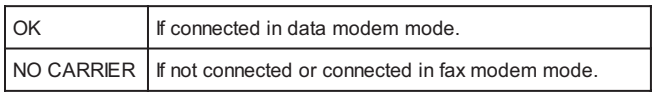

## **\G Modem Port Flow Control**

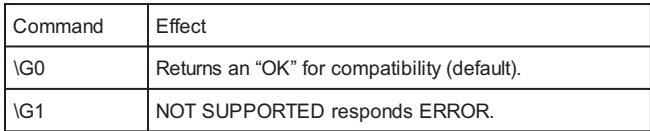

Result Codes:

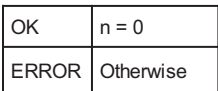

## **\J Adjust Bits/s Rate Control**

When this feature is enabled, the modem emulates the behavior of modems that force the DTE interface to the line speed.

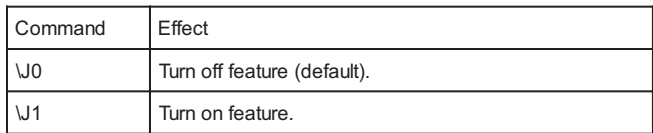

52

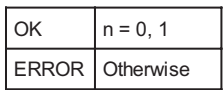

## **\Kn Break Control**

Controls the response of the modem to a break received from the DTE or the remote modem or the \B command. The response is different in three separate states. The first state is where the modem receives a break from the DTE when the modem is operating in data transfer mode:

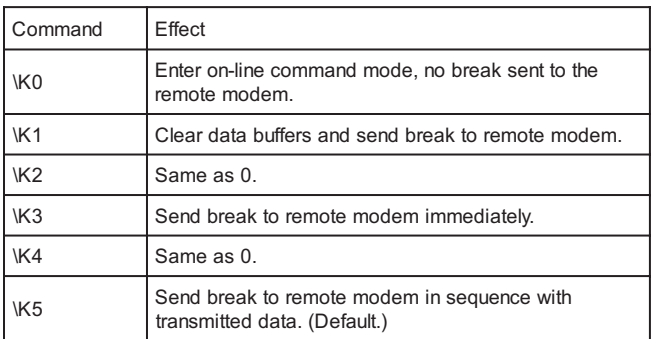

The second case is where the modem is in the on-line command state (waiting for AT commands) during a data connection, and the \B is received in order to send a break to the remote modem:

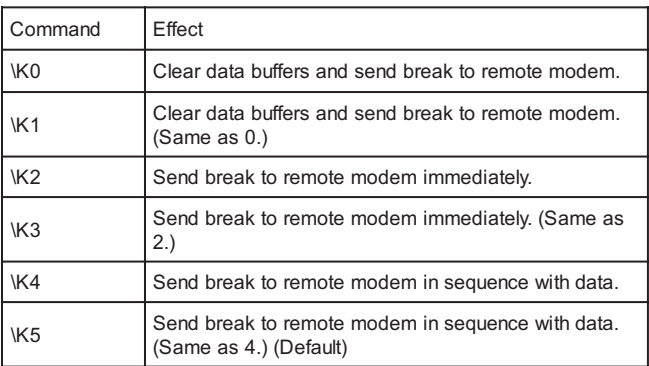

The third case is where a break is received from a remote modem during a connection:

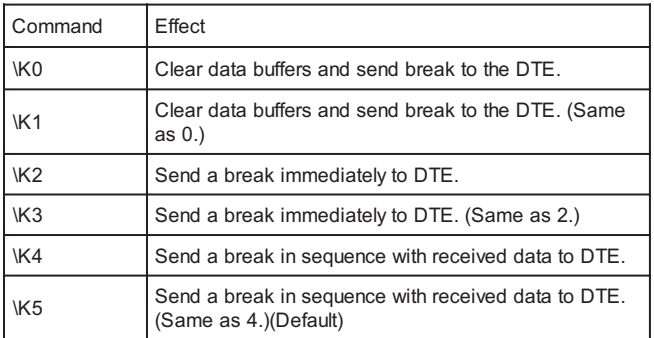

Result Codes:

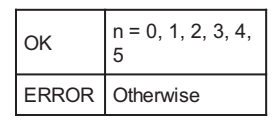

## **\Nn Error Control Mode Selection**

This command determines the type of error control used by the modem when sending or receiving data.

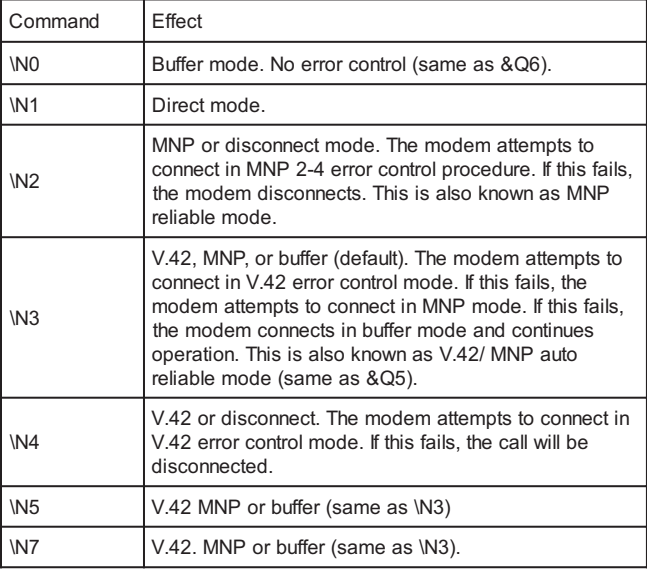

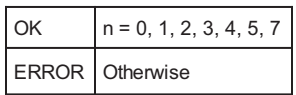

## **\Q Local Flow Control Selection**

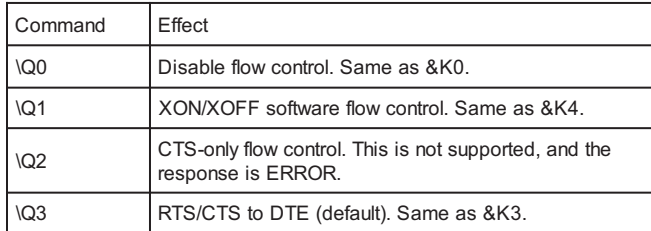

## Result Codes:

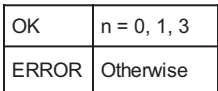

## **\Rn Ring indicator signal off after the telephone call is answered (Compatibility command)**

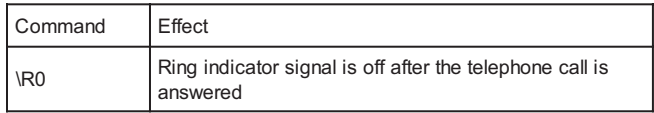

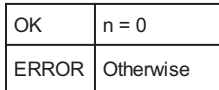

## **\Tn Inactivity Timer**

This command specifies the length of time (in minutes) that the modem will wait before disconnecting when no data is sent or received. A setting of zero disables the timer. Alternatively, this timer may be specified in register S30. This function is only applicable to buffer mode.

Result Codes:

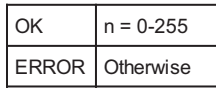

## **\Vn Protocol Result Code**

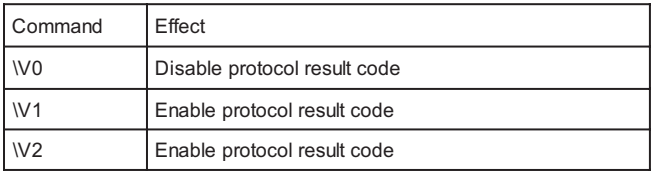

#### Result Codes:

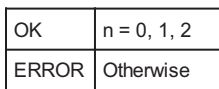

#### **\Xn XON/XOFF Pass Through**

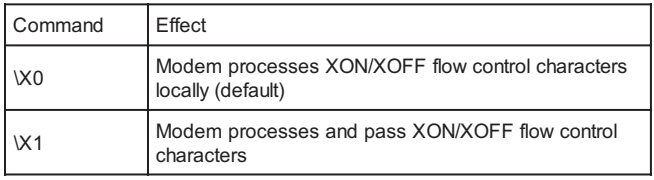

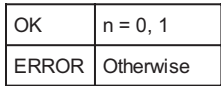

## **-Cn Data Calling Tone**

Data Calling Tone is a tone of certain frequency and cadence as specified in V.25 which allows remote Data/FAX/Voice discrimination. The frequency is 1300 Hz with a cadence of .5 s on and 2 s off.

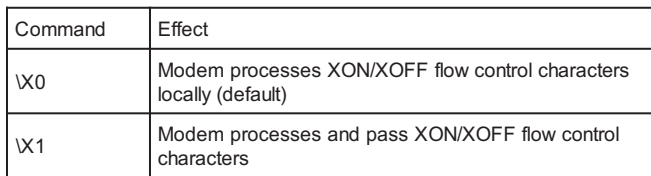

Result Codes:

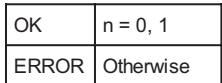

## **%B View Numbers in Blacklist**

If blacklisting is in effect, this command displays the numbers for which the last call attempted in the past two hours failed. The ERROR result code appears in countries that do not require blacklisting.

#### **%Cn Enable/Disable Data Compression**

Enables or disables data compression negotiation on an error corrected link.

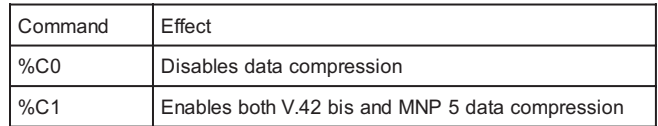

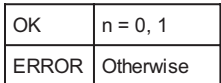

## **AT Commands for Testing and Debugging**

The following commands are to be used for testing and debugging only and are not meant for general use.

#### **&&C Write to/Read from DSP Register**

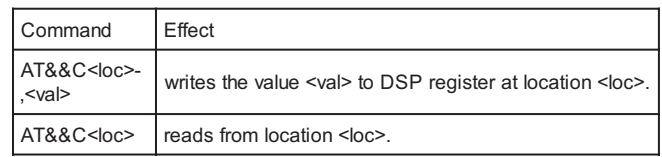

#### **&&L Line-to-Line Loopback**

This command provides a loopback for line-to-line.

### **&&R Write to/Read from DSP RAM Location**

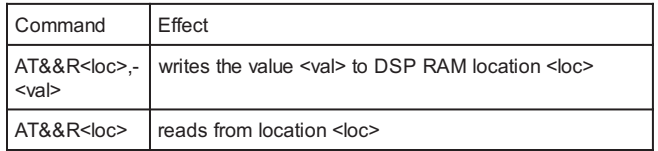

#### **&Tn Self-Test Commands**

This command allows the user to perform diagnostic tests on the modem. These tests can help to isolate problems when experiencing periodic data loss or random errors.

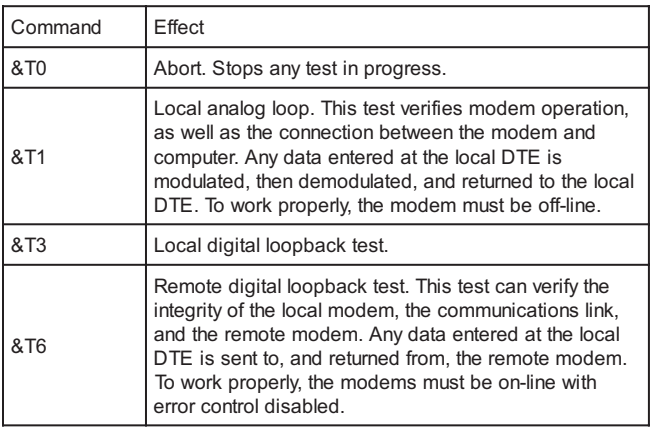

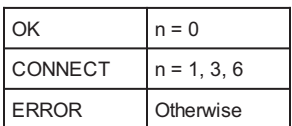

## **ATI11 Display Diagnostic Information for the last modem connection**

The "ATI11" command displays the following diagnostic information for the last modem connection. A value of "NA" will be displayed if that parameter is not applicable for that connection.

Table 1. Diagnostic Information

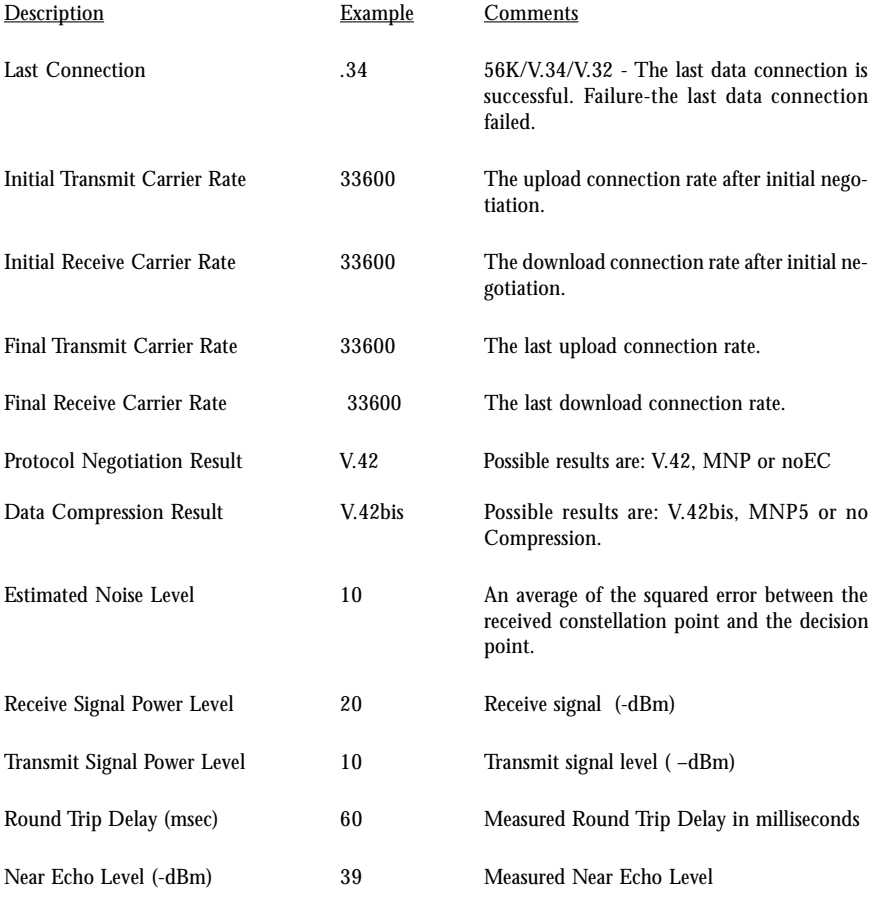

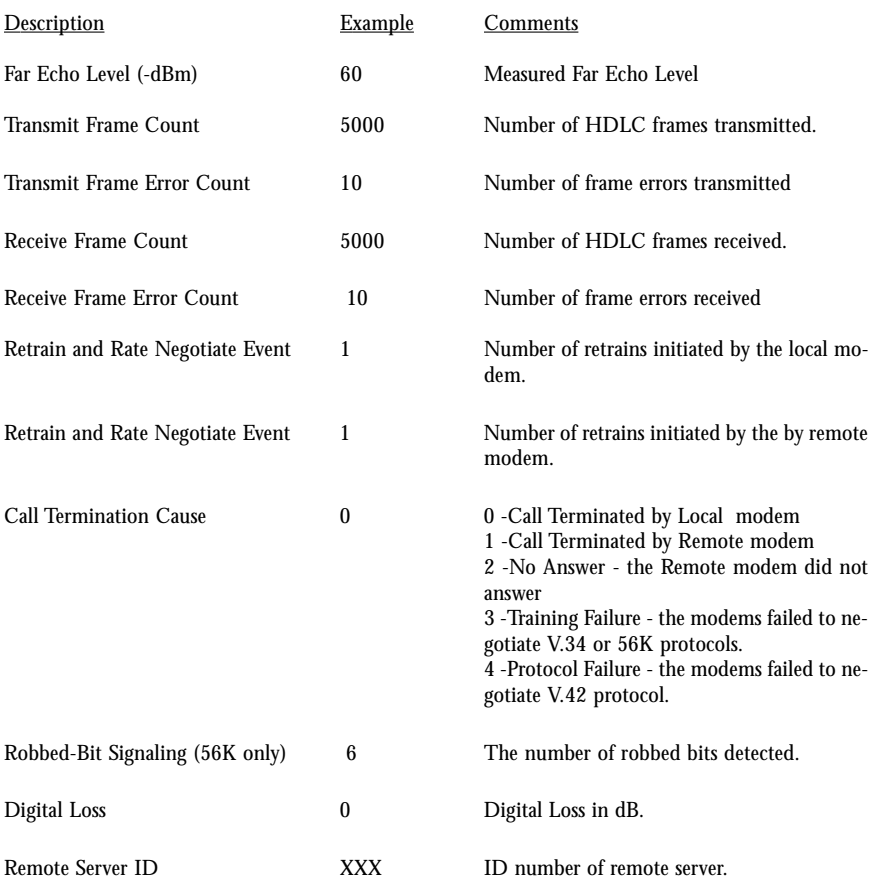

#### S-Registers Reference

S-registers generally affect how the AT commands perform. Contents of the registers can be displayed or modified when the modem is in command mode.

To display the value of an S-register:

TYPE: ATSn?

where n is the register number. Press ENTER.

To modify the value of an S-register:

 $\text{TYPE:}$   $\text{ATS} = \text{r}$ 

where n is the register number, and r is the new register value. Press ENTER.

#### **S0 Auto Answer Ring Number**

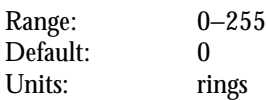

This register determines the number of rings the modem will count before automatically answering a call. Enter 0 (zero) if you do not want the modem to automatically answer at all. When disabled, the modem can only answer with an ATA command.

#### **S1 Ring Counter**

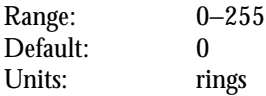

This register, Ring Counter, is read only. The value of S1 is incremented with each ring. If no rings occur over a six second interval, this register is cleared.

#### **S2 AT Escape Character (user defined)**

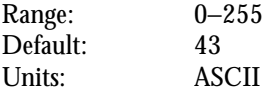

This register determines the ASCII valued used for an escape sequence. The default is the + character. The escape sequence allows the modem to exit data mode and enter command mode when on-line. Values greater than 127 disable the escape sequence.

#### **S3 Command Line Termination Character (user defined)**

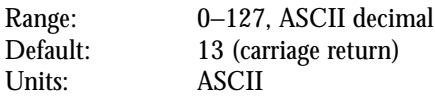

This register determines the ASCII values as the carriage return character. This character is used to end command lines and result codes.

#### **S4 Response Formatting Character (user defined)**

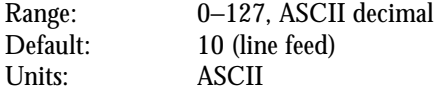

This register determines the ASCII value used as the line feed character. The modem uses a line feed character in command mode when it responds to the computer.

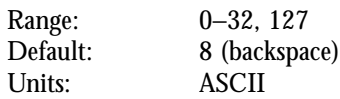

This register sets the character recognized as a backspace and pertains to asynchronous only. The modem will not recognize the backspace character if it is set to a value that is greater than 32 ASCII. This character can be used to edit a command line. When the echo command is enabled, the modem echoes back to the local DTE the backspace character, an ASCII space character, and a second backspace character. This means a total of three characters are transmitted each time the modem processes the backspace character.

**S6 Wait Before Dialing**

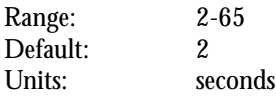

This register sets the length of time, in seconds, that the modem must wait (pause) after going off-hook before dialing the first digit of the telephone number. The modem always pauses for a minimum of two seconds, even if the value of S6 is less than two seconds. The wait for dial tone call progress feature (W dial modifier in the dial string) will override the value in register S6. This operation, however, may be affected by some ATX options according to country restrictions.

#### **S7 Connection Completion Time-Out**

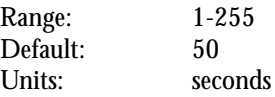

This register sets the time, in seconds, that the modem must wait before hanging up because carrier is not detected. The timer is started when the modem finishes dialing (originate), or goes off-hook (answer). In originate mode, the timer is reset upon detection of an answer tone if allowed by country restriction. The timer also specifies the wait for silence time for the @ dial modifier in seconds. S7 is not associated with the W dial modifier.

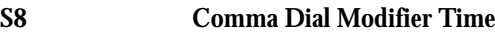

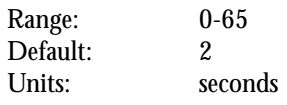

This register sets the time, in seconds, that the modem must pause when it encounters a comma (",") in the dial command string.

#### **S10 Automatic Disconnect Delay**

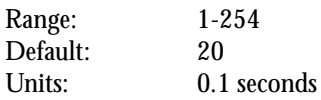

This register sets the length of time, in tenths of a second, that the modem waits before hanging up after a loss of carrier. This allows for a temporary carrier loss without causing the local modem to disconnect. The actual interval the modem waits before disconnecting is the value in register S10.

### **S11 DTMF Dialing Speed**

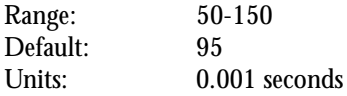

This register determines the dialing speed which is prefixed for each country.

#### **S12 Escape Guard Time**

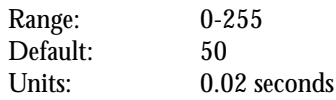

This register sets the value (in 20 ms increments) for the required pause after the escape sequence (default 1s).

#### **S14 General Bit Mapped Options Status**

Indicates the status of command options. Only bit 2 and bit 5 are used, read only.

63

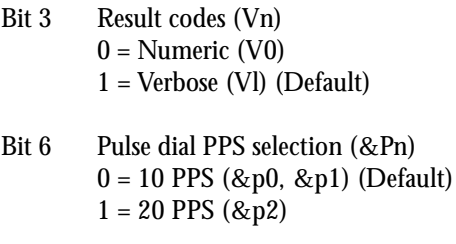

Default: 8 (00001000b)

**S21 V.24/General Bit Mapped Options Status**

Indicates the status of command options. Only bits 3, 4 and 5 are used, read only.

Bits 3-4 DTR behavior (&Dn)  $0 = \&D0$  selected  $1 = \&D1$  selected  $2 = \&D2$  selected (Default)  $3 = & 2D3$  selected Bit 5 DCD behavior (&Cn)  $0 = \&$ C0 selected  $1 = \&C1$  selected (Default) Default: 48 (00110000b)

### **S22 Results Bit Mapped Options Status**

Indicates the status of command options. Only bits 4, 5 and 6 are used, read only.

Bits 4-6 result codes (Xn)  $0 = X0$  selected  $4 = X1$  selected  $5 = X2$  selected  $6 = X3$  selected 7 = X4 selected (Default) Bit 7 Pulse dial make/break ratio (&Pn)

 $0 = 33/67$  make/break ratio (&P1, &P2) (Default)  $1 = 39/61$  make/break ratio (&P0)

Default: 112 (01110000b)

#### **S24 Timer to Control Sleep Mode**

Range: 0, 5-255 Default: 10

This command displays the number of seconds of inactivity (no characters sent from the DTE, no RING) in the off-line command state before the modem places itself into standby mode. A value of zero prevents standby mode.

If a number between 1 and 4 is entered for this register, it will set the value to 5, and the inactivity before standby will be 5 seconds. This is done for compatibility with previous products which allowed time-outs down to 1s.

 $0 =$  disabled,  $1-255 =$  enabled, Range: 0-255 Default: 1

This register enables/disables V.34 modulation.

## **S30 Inactivity Timer**

Range: 0-255 Default: 0 Units: minutes

S30 specifies the length of time (in minutes) that the modem will wait before disconnecting when no data is sent or received. This function is only applicable to buffer mode.

### **S32 Synthetic Ring Volume**

Range: 0-255 Default: 10

This register specifies a synthetic ring volume in dB with an implied minus sign.

## **S33 Synthetic Ring Frequency**

Range: 0-5 Default: 0

This register specifies a synthetic ring frequency. Valid ranges are 0-5, with 0= disabled and 1-5 corresponding to 5 ring frequencies.

## **S35 Data Calling Tone**

 $0 =$  disabled,  $1 =$  enable D Range: 0-1 Default: 0

Data Calling Tone is a tone of certain frequency and cadence as specified in V.25 which allows remote Data/FAX/Voice discrimination. The frequency is 1300 Hz with a cadence of .5 s on and 2 s off.

**S36 Negotiation Fallback (default 7)**

This register specifies the action to take in the event of negotiation failure when error control is selected.

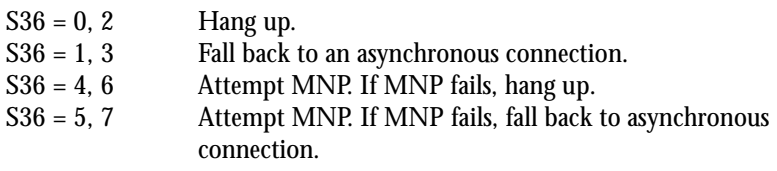

#### **S37 Dial Line Rate (default 0)**

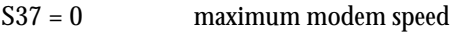

 $S37 = 1$  reserved

- $S37 = 2$  1200 bits/s and 75 bits/s
- $S37 = 3$  300 bits/s
- $S37 = 4$  reserved
- $S37 = 5$  1200 bits/s
- $S37 = 6$  2400 bits/s
- $S37 = 7$  4800 bits/s
- $S37 = 8$  7200 bits/s
- $S37 = 9$  9600 bits/s
- $S37 = 10$  12000 bits/s
- $S37 = 11$  14400 bits/s
- S37 = 12 16800 bits/s
- $S37 = 13$  19200 bits/s
- $S37 = 14$  21600 bits/s
- $S37 = 15$  24000 bits/s
- $S37 = 16$  26400 bits/s
- $S37 = 17$  28800 bits/s  $S37 = 18$  31200 bits/s
- S37 = 19 33600 bits/s

## **S38 56K Dial Line Rate (default 1)**

There are 2 S-registers which support K56flex connections. S38 sets the maximum 56K downstream speed that the modem attempts to connect. To disable K56flex, set S38 to 0. The S37 register is used to control the upstream V.34 rate. (ref. V.34 Data/ Fax Document). Use the S109 register to control V.90 connections.

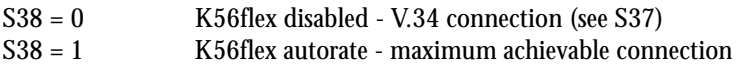

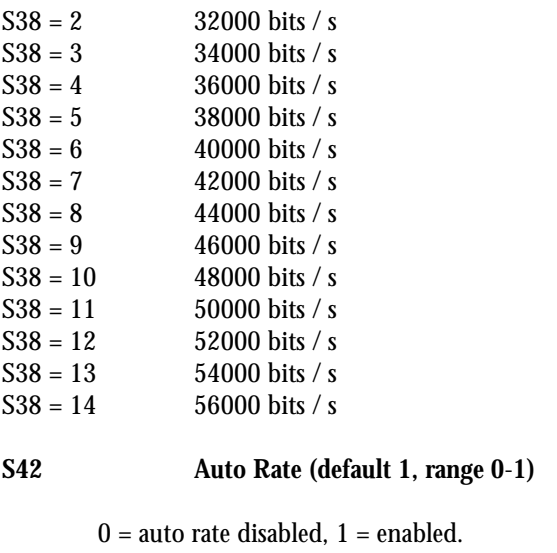

Range: 0-1 Default: 1

This command is used for testing and debugging only. V.32bis and V.22bis auto rate is disabled. Retrain operation is disabled or enabled in data mode, and fallback is disabled in data mode.

#### **S43 Auto Mode (default 1, range 0**-**1)**

 $0 =$  auto mode disabled,  $1 =$  enabled Range: 0-1 Default: 1

This command is used for testing and debugging only. V.32bis startup auto mode operation is disabled.

### **S48 LAPM Error Control and Feature Negotiation (default 7)**

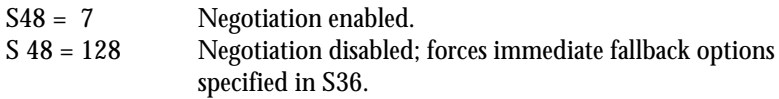

The following chart lists the S36 and S48 configuration settings necessary to negotiate certain types of connections:

S48=7 S48 =128

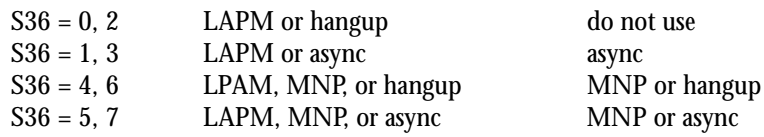

## **S89 Timer to Control Sleep Mode**

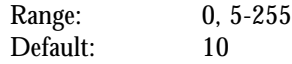

This command displays the number of seconds of inactivity (no characters sent from the DTE, no RING) in the off-line command state before the modem places itself into standby mode. A value of zero prevents standby mode.

If a number between 1 and 4 is entered for this register, it will set the value to 5, and the inactivity before standby will be 5 seconds. This is done for compatibility with previous products which allowed time-outs down to 1s.

#### **S90 Local Phone Status**

0 = local phone on-hook 1 = local phone off-hook

This register tells the status of the local phone. It is read only.

## **S91 Line Transmit Level**

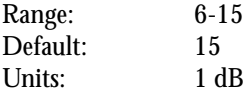

This register is effective only for Japan. It specifies the line transmit level in dB with an implied minus sign.

#### **S92 Direct Connect Transmit Level (default 20)**

Sets the transmit level, in dBm for direct connect. This value may have different settings for different phones.

#### **S109 K56flex and V.90 Selection (default 1)**

Use this register to disable 56K connections or to choose between K56flex and V.90 protocols. The default setting (S109=1) will attempt K56flex first, then V.90, and then V.34 depending upon the central site modem being called and your phone line conditions. (see the next page for listing.)

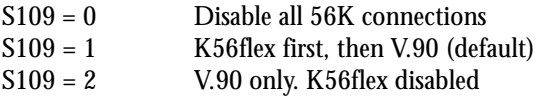

Table 2. The Result Code Summary

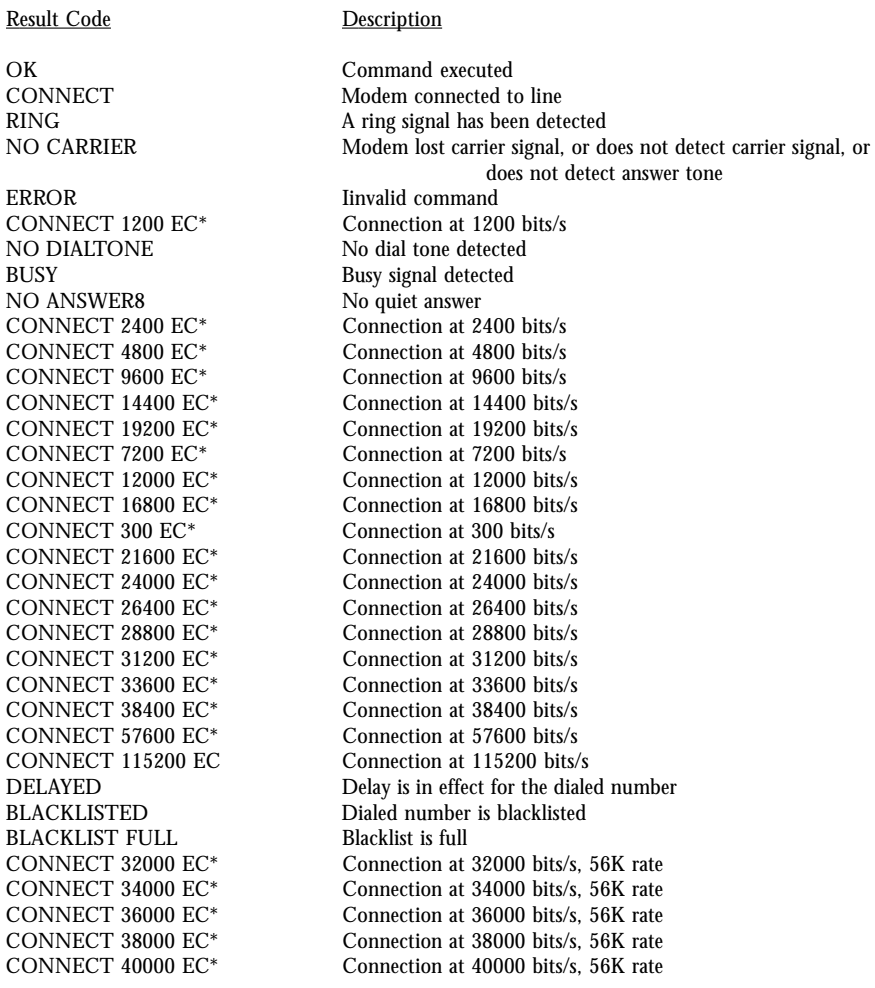

Result Code Description

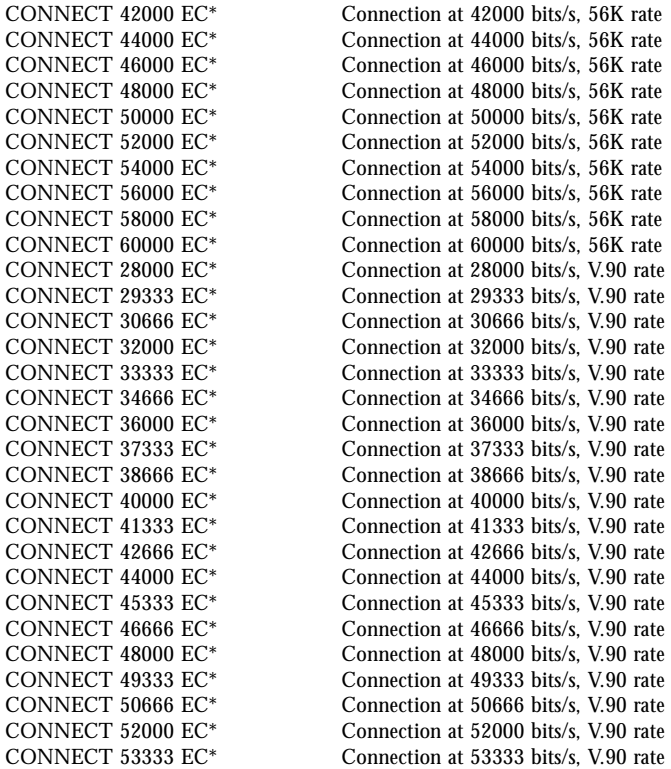

\* EC only appears when the Extended Result Codes configuration option is enabled. EC is replaced by one of the following symbols, depending upon the error control method used:

V42bis—V.42 error control and V.42bis data compression.

V42—V.42 error control only.

MNP 5— MNP class 4 error control and MNP class 5 data compression.

MNP 4— MNP class 4 error control only.

NoEC—No error control protocol.

# **Appendix B: Communications Regulations**

## FCC REGULATIONS

The following statements are provided in accordance with the Federal Communications Commission (FCC) regulations. Please read these statements carefully before installing your modem.

## FCC PART 68 REQUIREMENTS

This equipment complies with Part 68 of the FCC Rules. On the bottom of this equipment is a label that contains, among other information, the FCC Registration Number and Ringer Equivalence Number (REN) for this equipment. If requested, this information must be given to the telephone company.

The REN is used to determine the maximum number of devices connected to your telephone line that will ring in response to an incoming call. In most, but not all, areas, the total REN of devices connected to a line should not exceed five (5.0). To find out the total permitted in your area, contact your local telephone company.

If your telephone equipment causes harm to the telephone network, the telephone company can discontinue your service temporarily. If possible, the company will notify you in advance. But if advance notice isn't practical, you will be notified as soon as possible. You will be informed of your right to file a complaint with the FCC.

Your telephone company can make changes in its facilities, equipment, operations, or procedures that could affect the operation of your equipment. If so, you will be notified in advance so you can make the changes needed to maintain uninterrupted service.

If you experience trouble with this equipment, please contact the manufacturer at the address given in this manual. The telephone company may ask that you disconnect this equipment from the network until the problem has been corrected or until you are sure that the equipment in is not malfunctioning.

## DECLARATION of CONFORMITY

This equipment has been tested and found to comply with the limits for a Class B digital device, pursuant to Part 15 of the FCC Rules. These limits are designed to provide reasonable protection against harmful interference in a residential installation. This equipment generates, uses and can radiate radio frequency energy and, if not installed and used in accordance with the instructions, may cause harmful inter-

ference to radio communications. However, there is no guarantee that interference will not occur in a particular installation. If this equipment does cause harmful interference to radio and television reception, the user is encouraged to try to correct the interference by one or more of the following measures:

- Reorient the receiving antenna.
- Increase the separation between the equipment and receiver.
- Connect the equipment into an outlet on a circuit different from that to which the receiver is connected.
- Consult the dealer or an experienced radio/TV technician for help.

#### **CAUTION: CHANGES OR MODIFICATIONS NOT EXPRESSLY APPROVED BY THE PARTY RESPONSIBLE FOR COMPLIANCE COULD VOID THE USER'S AUTHORITY TO OPERATE THE EQUIPMENT.**

## *CANADIAN DEPARTMENT OF COMMUNICATIONS (CDOC):*

Requirements for End Users:

**Notice:** The Canadian Department of Communications label identifies certified equipment. This certification means the equipment meets certain telecommunications network requirements. The Department does not guarantee the equipment will operate to the user's satisfaction.

Before installing this equipment users should ensure that connection to the line is allowed by the local telecommunications company. The equipment must also be installed using an acceptable method of connection. In some cases, the company's inside wiring associated with a single line individual service may be extended by means of a telephone extension cord. Compliance with the above conditions may not prevent degradation of service in certain situations.

Repairs to certified equipment should be made by an authorized Canadian maintenance facility designated by the supplier. Any repairs or alterations made by the user to this equipment, or equipment malfunctions, may give the telecommunications company cause to request the user to disconnect the equipment.

Users should ensure for their own protection that the electrical ground connections of the power utility, telephone lines, and internal metallic water pipe system, if present, are connected together. This precaution may be particularly important in rural areas.

**Caution:** Users should not attempt to make such connections themselves, but should contact the appropriate electric inspection authority, or electrician, as appropriate.
